Part No. 217468-C February 2006

4655 Great America Parkway Santa Clara, CA 95054

# **Release Notes for Nortel Ethernet Routing Switch 5500 Series, Software Release 4.3.1**

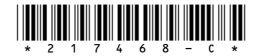

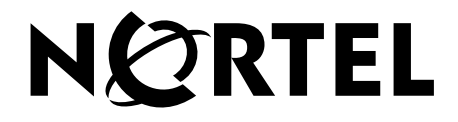

#### **Copyright © Nortel Networks 2006. All rights reserved.**

The information in this document is subject to change without notice. The statements, configurations, technical data, and recommendations in this document are believed to be accurate and reliable, but are presented without express or implied warranty. Users must take full responsibility for their applications of any products specified in this document. The information in this document is proprietary to Nortel Networks.

The software described in this document is furnished under a license agreement and may be used only in accordance with the terms of that license. The software license agreement is included in this document.

#### **Trademarks**

\*Nortel, Nortel Networks, the Nortel logo, and the Globemark are trademarks of Nortel Networks.

All other products or services may be trademarks, registered trademarks, service marks, or registered service marks of their respective owners.

The asterisk after a name denotes a trademarked item.

#### **Restricted rights legend**

Use, duplication, or disclosure by the United States Government is subject to restrictions as set forth in subparagraph (c)(1)(ii) of the Rights in Technical Data and Computer Software clause at DFARS 252.227-7013.

Notwithstanding any other license agreement that may pertain to, or accompany the delivery of, this computer software, the rights of the United States Government regarding its use, reproduction, and disclosure are as set forth in the Commercial Computer Software-Restricted Rights clause at FAR 52.227-19.

#### **Statement of conditions**

In the interest of improving internal design, operational function, and/or reliability, Nortel Networks Inc. reserves the right to make changes to the products described in this document without notice.

Nortel Networks Inc. does not assume any liability that may occur due to the use or application of the product(s) or circuit layout(s) described herein.

Portions of the code in this software product may be Copyright © 1988, Regents of the University of California. All rights reserved. Redistribution and use in source and binary forms of such portions are permitted, provided that the above copyright notice and this paragraph are duplicated in all such forms and that any documentation, advertising materials, and other materials related to such distribution and use acknowledge that such portions of the software were developed by the University of California, Berkeley. The name of the University may not be used to endorse or promote products derived from such portions of the software without specific prior written permission.

SUCH PORTIONS OF THE SOFTWARE ARE PROVIDED "AS IS" AND WITHOUT ANY EXPRESS OR IMPLIED WARRANTIES, INCLUDING, WITHOUT LIMITATION, THE IMPLIED WARRANTIES OF MERCHANTABILITY AND FITNESS FOR A PARTICULAR PURPOSE.

In addition, the program and information contained herein are licensed only pursuant to a license agreement that contains restrictions on use and disclosure (that may incorporate by reference certain limitations and notices imposed by third parties).

#### **Nortel Networks Inc. software license agreement**

This Software License Agreement ("License Agreement") is between you, the end-user ("Customer") and Nortel Networks Corporation and its subsidiaries and affiliates ("Nortel Networks"). PLEASE READ THE FOLLOWING

#### CAREFULLY. YOU MUST ACCEPT THESE LICENSE TERMS IN ORDER TO DOWNLOAD AND/OR USE THE SOFTWARE. USE OF THE SOFTWARE CONSTITUTES YOUR ACCEPTANCE OF THIS LICENSE

AGREEMENT. If you do not accept these terms and conditions, return the Software, unused and in the original shipping container, within 30 days of purchase to obtain a credit for the full purchase price.

"Software" is owned or licensed by Nortel Networks, its parent or one of its subsidiaries or affiliates, and is copyrighted and licensed, not sold. Software consists of machine-readable instructions, its components, data, audio-visual content (such as images, text, recordings or pictures) and related licensed materials including all whole or partial copies. Nortel Networks grants you a license to use the Software only in the country where you acquired the Software. You obtain no rights other than those granted to you under this License Agreement. You are responsible for the selection of the Software and for the installation of, use of, and results obtained from the Software.

**1. Licensed Use of Software.** Nortel Networks grants Customer a nonexclusive license to use a copy of the Software on only one machine at any one time or to the extent of the activation or authorized usage level, whichever is applicable. To the extent Software is furnished for use with designated hardware or Customer furnished equipment ("CFE"), Customer is granted a nonexclusive license to use Software only on such hardware or CFE, as applicable. Software contains trade secrets and Customer agrees to treat Software as confidential information using the same care and discretion Customer uses with its own similar information that it does not wish to disclose, publish or disseminate. Customer will ensure that anyone who uses the Software does so only in compliance with the terms of this Agreement. Customer shall not a) use, copy, modify, transfer or distribute the Software except as expressly authorized; b) reverse assemble, reverse compile, reverse engineer or otherwise translate the Software; c) create derivative works or modifications unless expressly authorized; or d) sublicense, rent or lease the Software. Licensors of intellectual property to Nortel Networks are beneficiaries of this provision. Upon termination or breach of the license by Customer or in the event designated hardware or CFE is no longer in use, Customer will promptly return the Software to Nortel Networks or certify its destruction. Nortel Networks may audit by remote polling or other reasonable means to determine Customer's Software activation or usage levels. If suppliers of third party software included in Software require Nortel Networks to include additional or different terms, Customer agrees to abide by such terms provided by Nortel Networks with respect to such third party software.

**2. Warranty.** Except as may be otherwise expressly agreed to in writing between Nortel Networks and Customer, Software is provided "AS IS" without any warranties (conditions) of any kind. NORTEL NETWORKS DISCLAIMS ALL WARRANTIES (CONDITIONS) FOR THE SOFTWARE, EITHER EXPRESS OR IMPLIED, INCLUDING, BUT NOT LIMITED TO THE IMPLIED WARRANTIES OF MERCHANTABILITY AND FITNESS FOR A PARTICULAR PURPOSE AND ANY WARRANTY OF NON-INFRINGEMENT. Nortel Networks is not obligated to provide support of any kind for the Software. Some jurisdictions do not allow exclusion of implied warranties, and, in such event, the above exclusions may not apply.

**3. Limitation of Remedies.** IN NO EVENT SHALL NORTEL NETWORKS OR ITS AGENTS OR SUPPLIERS BE LIABLE FOR ANY OF THE FOLLOWING: a) DAMAGES BASED ON ANY THIRD PARTY CLAIM; b) LOSS OF, OR DAMAGE TO, CUSTOMER'S RECORDS, FILES OR DATA; OR c) DIRECT, INDIRECT, SPECIAL, INCIDENTAL, PUNITIVE, OR CONSEQUENTIAL DAMAGES (INCLUDING LOST PROFITS OR SAVINGS), WHETHER IN CONTRACT, TORT OR OTHERWISE (INCLUDING NEGLIGENCE) ARISING OUT OF YOUR USE OF THE SOFTWARE, EVEN IF NORTEL NETWORKS, ITS AGENTS OR SUPPLIERS HAVE BEEN ADVISED OF THEIR POSSIBILITY. The foregoing limitations of remedies also apply to any developer and/or supplier of the Software. Such developer and/or supplier is an intended beneficiary of this Section. Some jurisdictions do not allow these limitations or exclusions and, in such event, they may not apply.

#### **4. General**

a. If Customer is the United States Government, the following paragraph shall apply: All Nortel Networks Software available under this License Agreement is commercial computer software and commercial computer software documentation and, in the event Software is licensed for or on behalf of the United States Government, the respective rights to the software and software documentation are governed by Nortel Networks standard commercial license in accordance with U.S. Federal Regulations at 48 C.F.R. Sections 12.212 (for non-DoD entities) and 48 C.F.R. 227.7202 (for DoD entities).

- b. Customer may terminate the license at any time. Nortel Networks may terminate the license if Customer fails to comply with the terms and conditions of this license. In either event, upon termination, Customer must either return the Software to Nortel Networks or certify its destruction.
- c. Customer is responsible for payment of any taxes, including personal property taxes, resulting from Customer's use of the Software. Customer agrees to comply with all applicable laws including all applicable export and import laws and regulations.
- d. Neither party may bring an action, regardless of form, more than two years after the cause of the action arose.
- e. The terms and conditions of this License Agreement form the complete and exclusive agreement between Customer and Nortel Networks.
- f. This License Agreement is governed by the laws of the country in which Customer acquires the Software. If the Software is acquired in the United States, then this License Agreement is governed by the laws of the state of New York.

# **Contents**

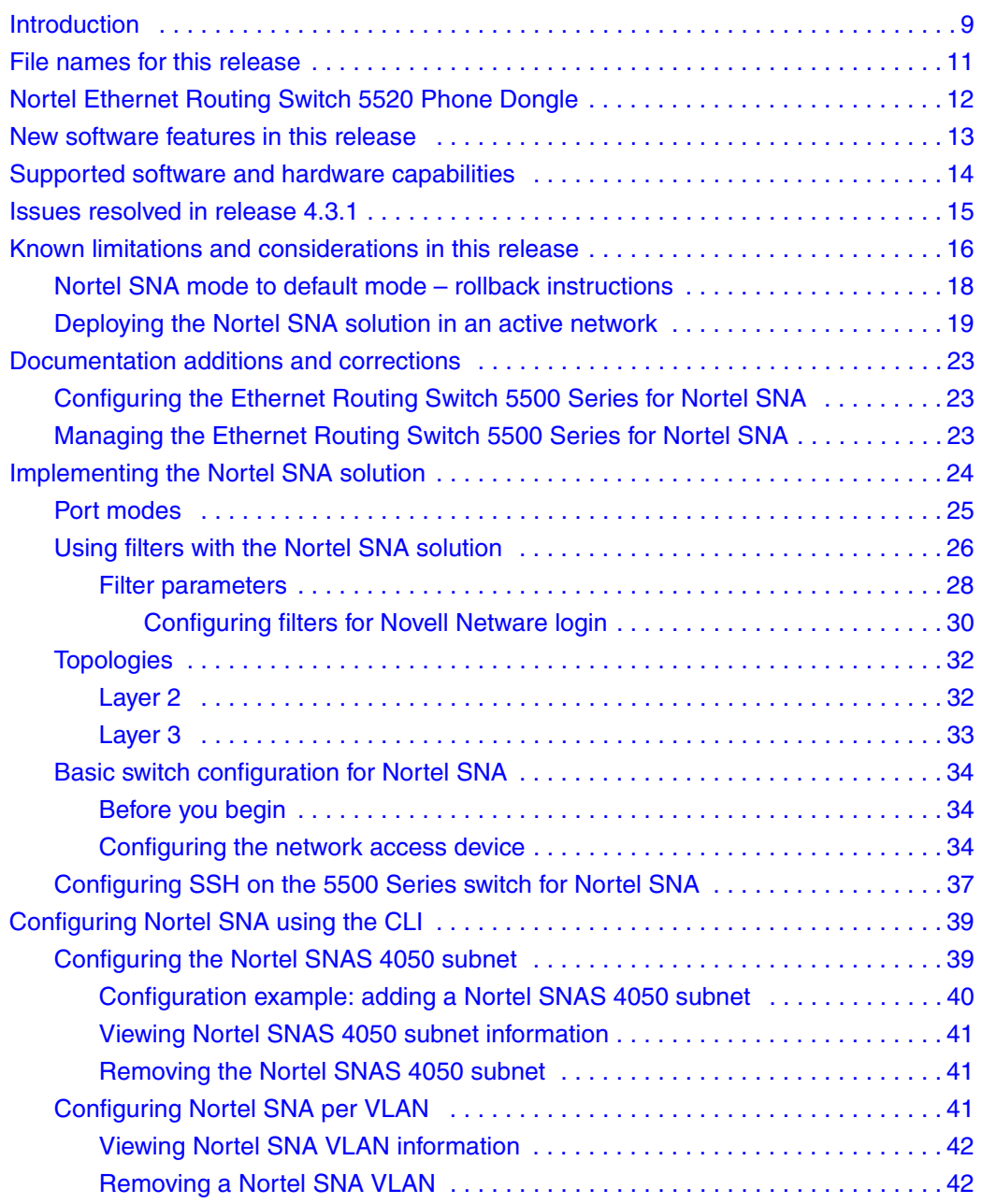

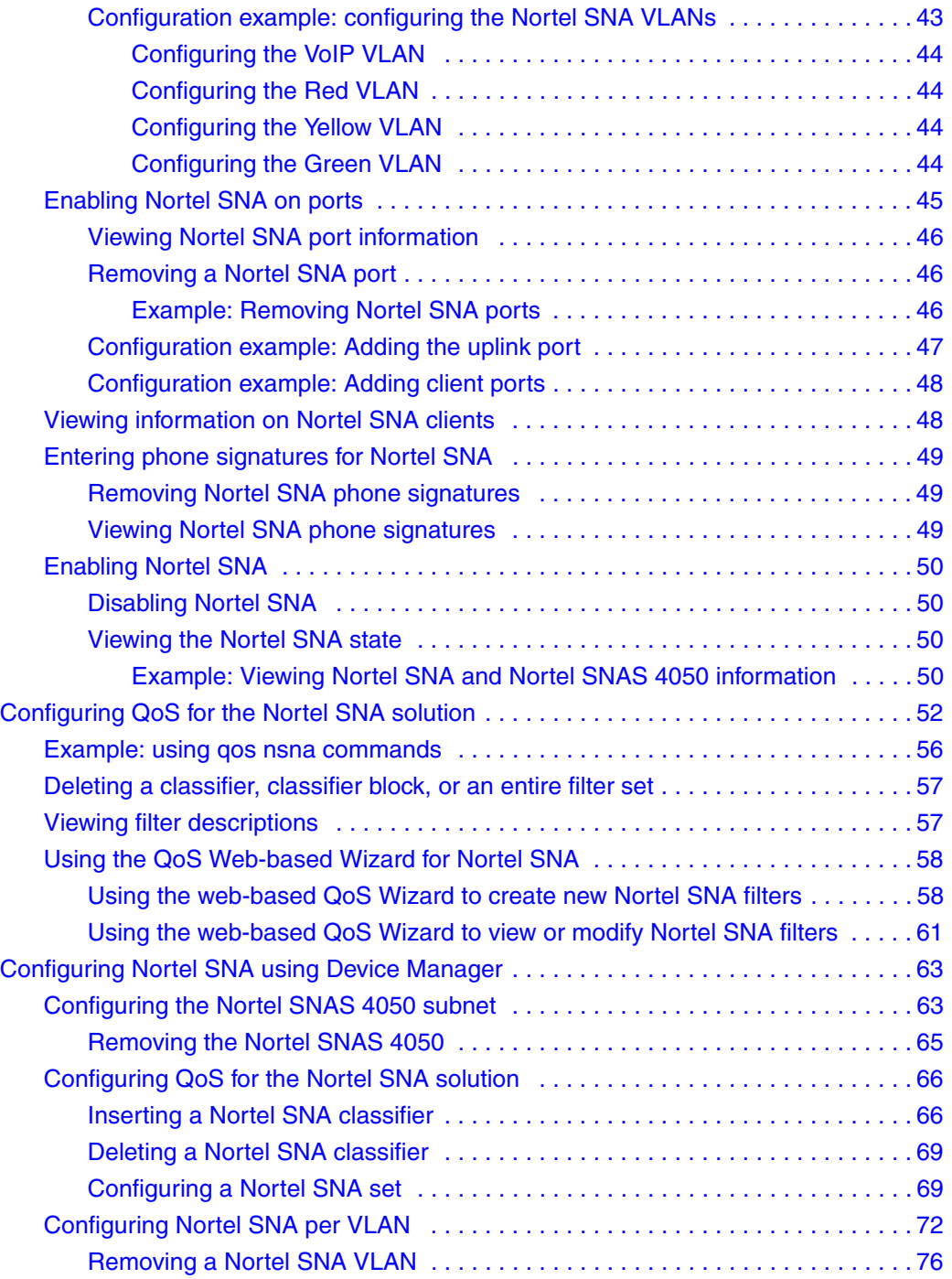

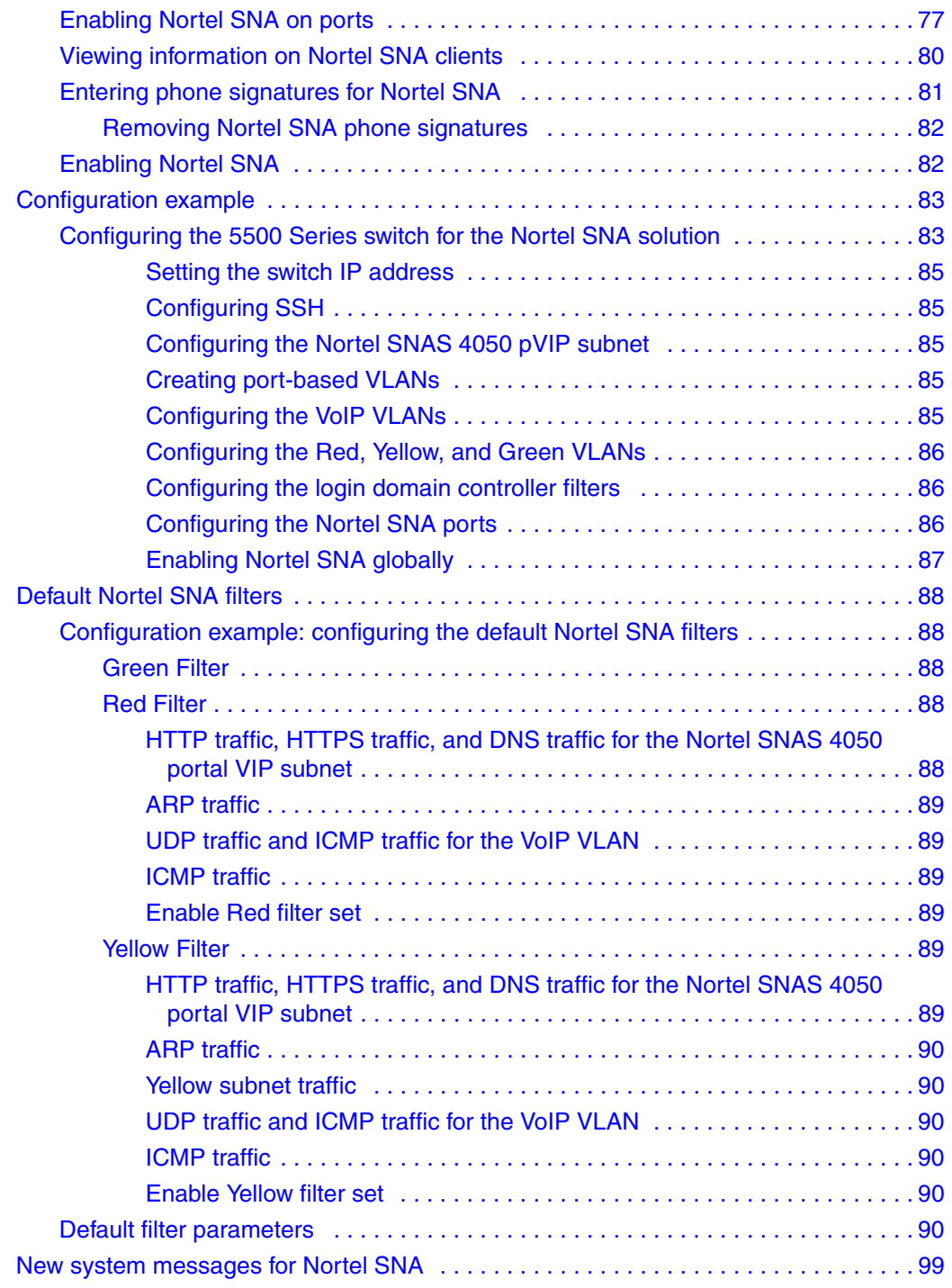

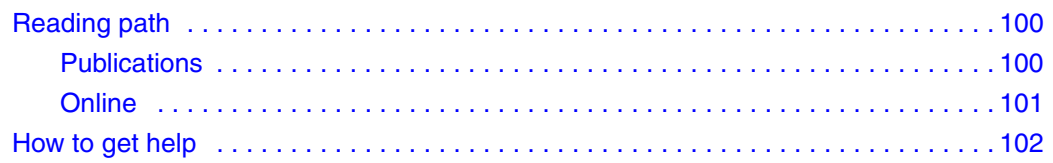

## <span id="page-8-0"></span>**Introduction**

These are the Release Notes for the Nortel\* Ethernet Routing Switch 5500 Series, Software Release 4.3.1.

The Nortel Ethernet Routing Switch 5500 Series includes the following switches:

- Nortel Ethernet Routing Switch 5510-24T
- Nortel Ethernet Routing Switch 5510-48T
- Nortel Ethernet Routing Switch 5520-24T-PWR
- Nortel Ethernet Routing Switch 5520-48T-PWR
- Nortel Ethernet Routing Switch 5530-24TFD

This line of switches was previously referred to as the Baystack 5500 Series.

These Release Notes provide the latest information about software release 4.3.1, as well as operational issues not included in the documentation suite.

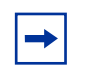

**Note:** User instructions to configure the LAN component of the Nortel Secure Network Access (Nortel SNA) solution are included in these Release Notes. These instructions supplement the document titled, *Configuring and Managing Security for Nortel Ethernet Routing Switch 5500 Series*.

For a complete list of documentation in the 5500 Series suite, consult ["Reading](#page-99-0)  [path" on page 100](#page-99-0).

The following topics are discussed in this document:

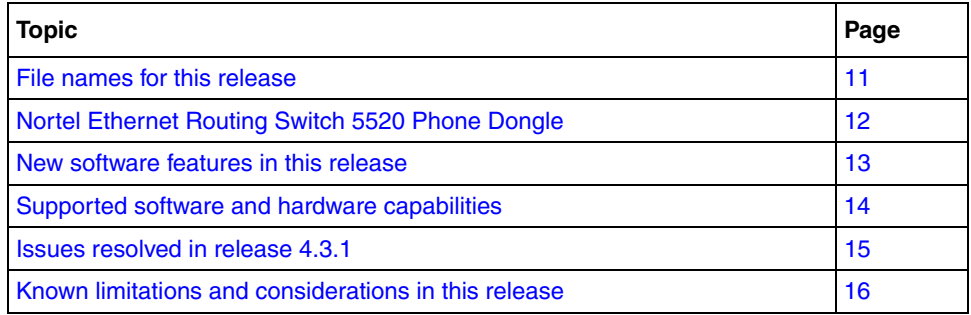

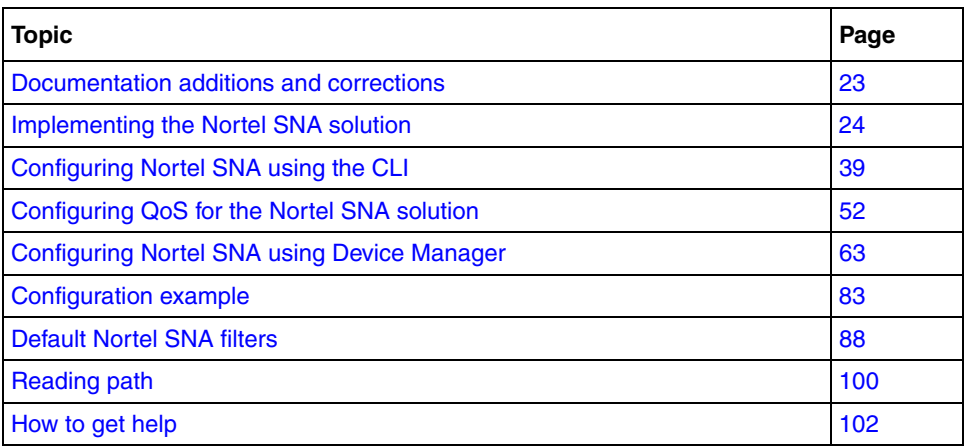

The information in these Release Notes supersedes applicable information in other documentation.

# <span id="page-10-0"></span>**File names for this release**

[Table 1](#page-10-1) describes the Ethernet Routing Switch 5500 Series, Software Release 4.3.1 software files. File sizes are approximate.

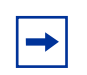

**Note:** Only the SSH (security) runtime image is available for release 4.3.1; you must use this image.

#### <span id="page-10-1"></span>**Table 1** Ethernet Routing Switch 5500 Series, Software Release 4.3 files

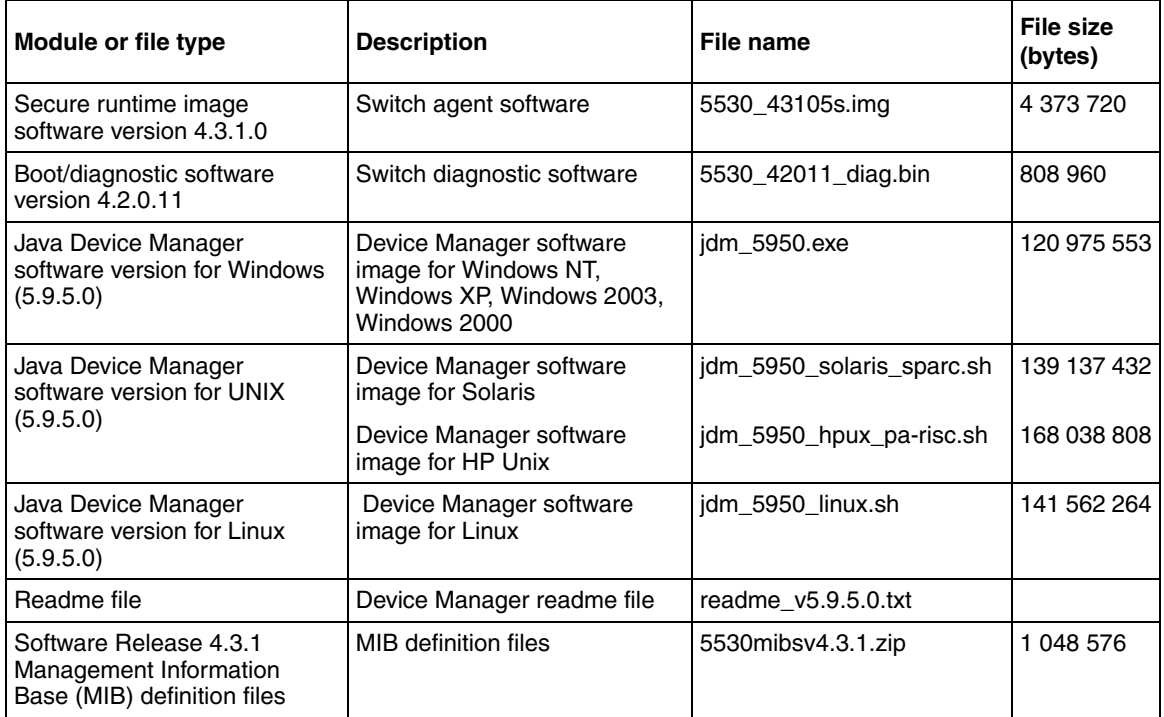

# <span id="page-11-0"></span>**Nortel Ethernet Routing Switch 5520 Phone Dongle**

The part number for the Nortel Ethernet Routing Switch 5520 (5520-24T/ 48T-PWR) universal phone dongle is DY4311046.

# <span id="page-12-0"></span>**New software features in this release**

Ethernet Routing Switch 5500 Series, Software Release 4.3.1 introduces features and commands to support the Nortel Secure Network Access (Nortel SNA) solution.

Antivirus software and intrusion protection systems are important features in protecting networks against viruses and worms. The goal of the Nortel SNA solution is to protect an enterprise network by providing a pre-defined level of clientless access to users based on credentials and security features.

For more information on the Nortel SNA solution, refer to *Nortel Secure Network Access Solution Guide* (320817-A) and *Nortel Secure Network Access Switch 4050 User Guide* (320818-A).

# <span id="page-13-0"></span>**Supported software and hardware capabilities**

[Table 2](#page-13-1) lists the known limits for the Ethernet Routing Switch 5500 Series, Software Release 4.3.1 and Device Manager 5.9.5.0. These capabilities will be enhanced in subsequent software releases.

Refer to *Release Notes for Nortel Ethernet Routing Switch 5500 Series, Software Release 4.2* (217468-A) for detailed information on hardware and software capabilities for the Ethernet Routing Switch 5500 Series.

<span id="page-13-1"></span>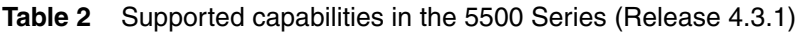

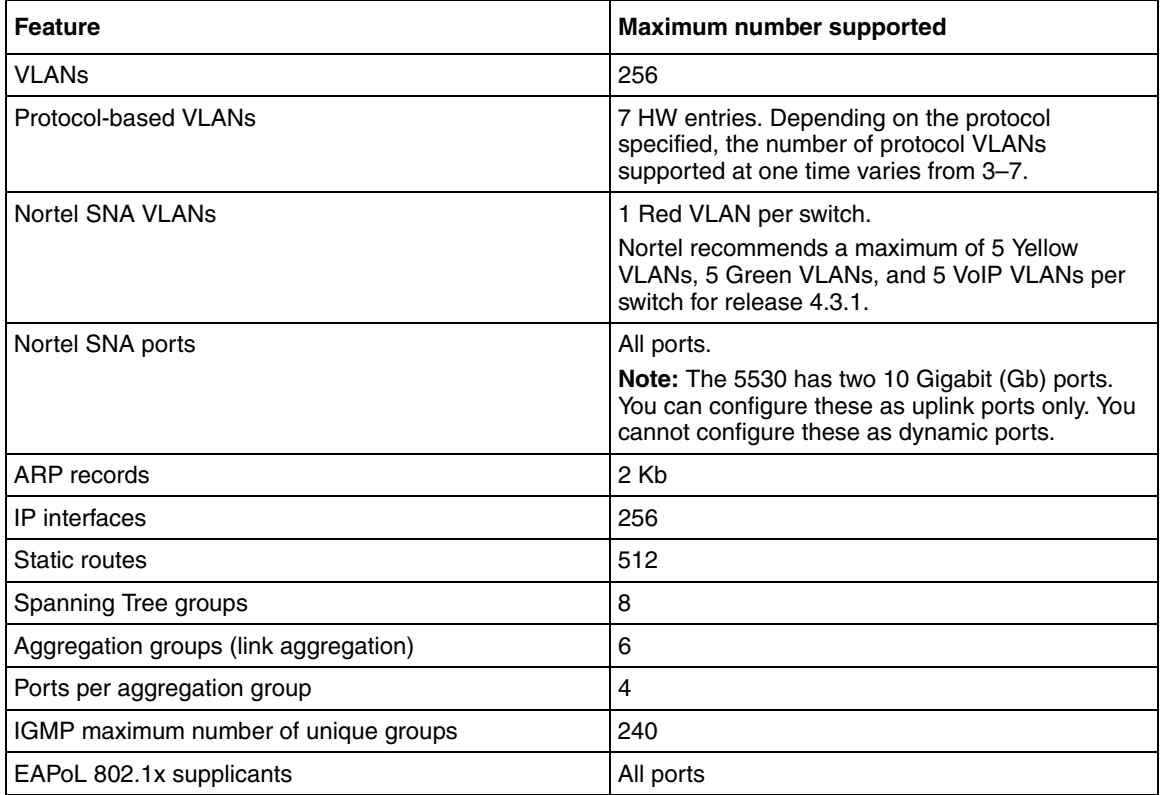

# <span id="page-14-1"></span><span id="page-14-0"></span>**Issues resolved in release 4.3.1**

[Table 3](#page-14-1) describes issues resolved in Ethernet Routing Switch 5500 Series, Software Release 4.3.1.

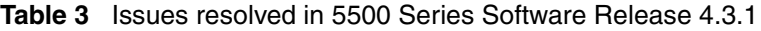

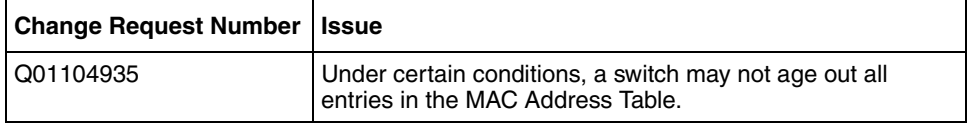

# <span id="page-15-0"></span>**Known limitations and considerations in this release**

Refer to *Release Notes for Nortel Ethernet Routing Switch 5500 Series, Software Release 4.2* (217468-A) for more information on known hardware and software limitations for the Ethernet Routing Switch 5500 Series.

[Table 4](#page-15-1) describes additional issues known to exist in the 5500 Series Software Release 4.3.1.

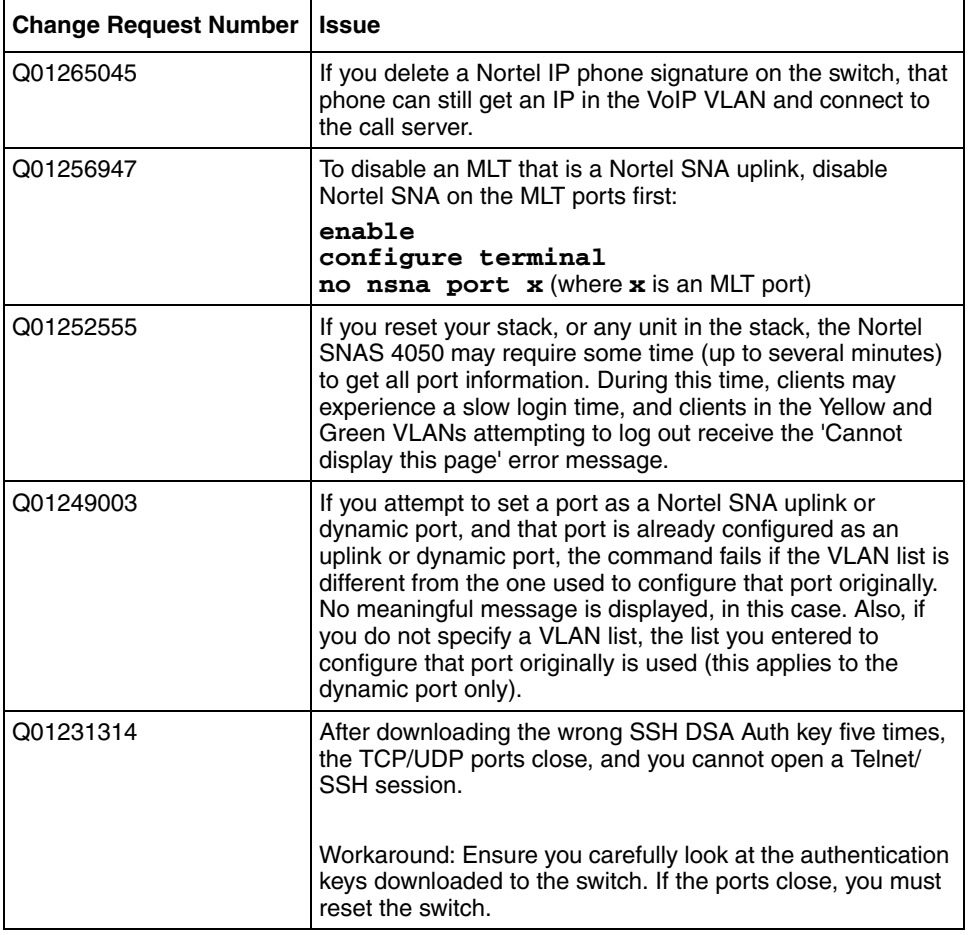

<span id="page-15-1"></span>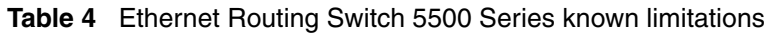

<span id="page-16-0"></span>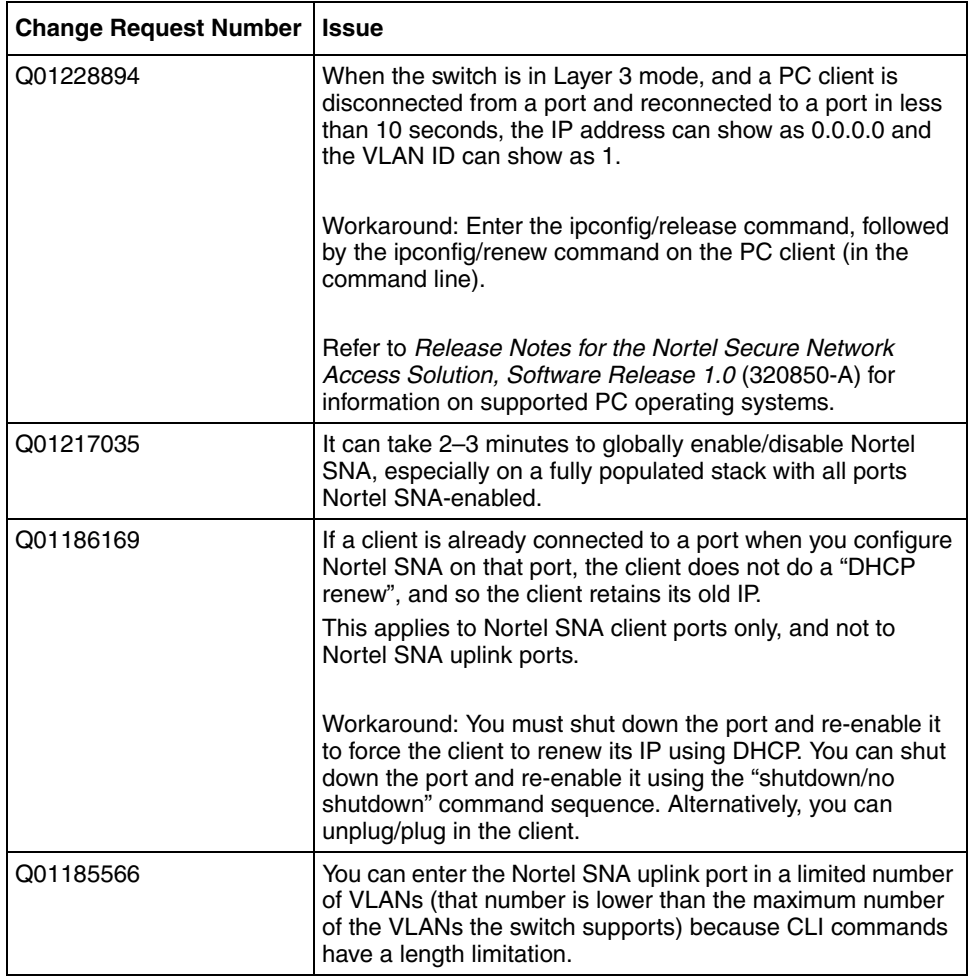

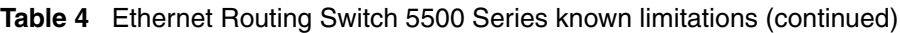

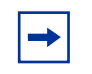

**Note:** The commands that configure Nortel SNA are not generated in the ASCII configuration file (show running-config or copy running-config).

[Table 5](#page-17-1) describes considerations for 5500 Series Software Release 4.3.1.

<span id="page-17-1"></span>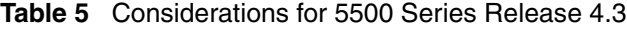

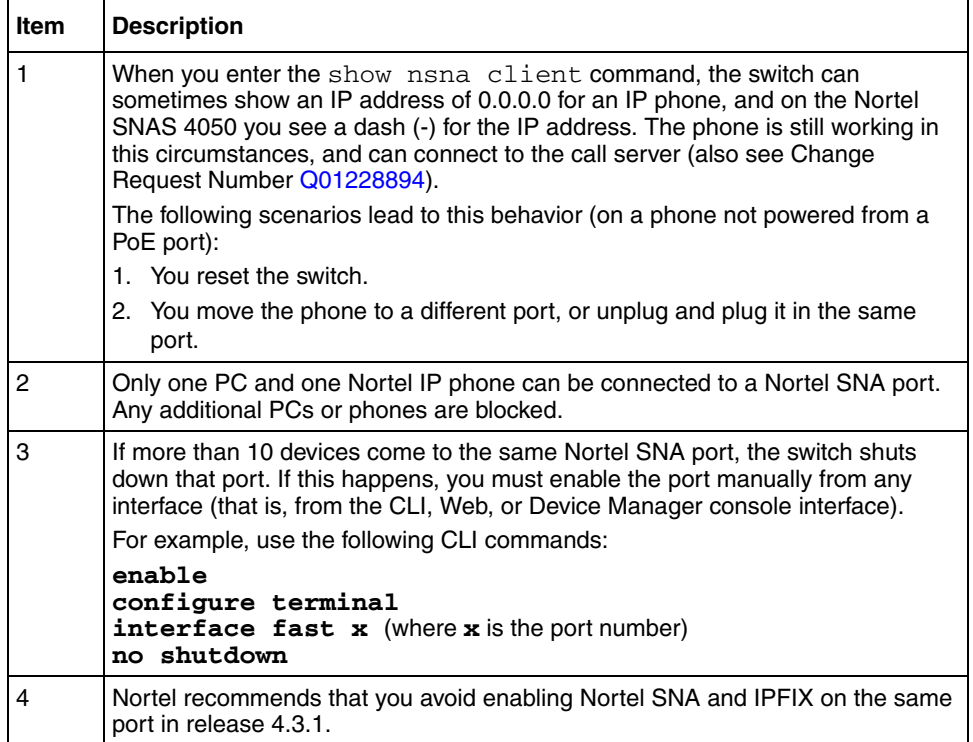

### <span id="page-17-0"></span>**Nortel SNA mode to default mode – rollback instructions**

When you enable Nortel SNA on a 5500 Series switch, Nortel SNA dynamically changes the following port settings:

- VLAN settings
- QoS parameters
- Spanning Tree configuration

When you disable Nortel SNA, the changes to those port settings are rolled back automatically, and pre-Nortel SNA settings are applied on the port.

There is, however, one exception: the Spanning Tree state (when Nortel SNA is enabled on a port, STP runs in FAST START mode to enable faster convergence) of the LAN port can stay in FAST START mode when Nortel SNA is disabled if the client ports were set to Normal Learning in the pre-Nortel SNA state. If the pre-Nortel SNA Spanning Tree state was Fast Learning, or disabled, the port rolls back correctly.

If you had physically moved existing users from a legacy switch to a Nortel SNA-enabled switch, the only task you must complete to roll back port settings is to physically reconnect the users to the legacy switch.

## <span id="page-18-0"></span>**Deploying the Nortel SNA solution in an active network**

You can deploy the Nortel SNA solution on an existing, active Ethernet Routing Switch 5500 Series. You must upgrade the switch to a minimum software release of 4.3.1, and you must understand how the implementation of Nortel SNA on the edge switch impacts the switch functions.

In this document, the term "network access device" is used to refer to the Ethernet Routing Switch 5500 Series edge switch once it is configured for the Nortel SNA environment. A port on the network access device can operate in one of two modes of operation:

- Nortel SNA
- non-Nortel SNA

There are two kinds of Nortel SNA ports: dynamic and uplink.

When you configure a port as a dynamic Nortel SNA port, and you enable Nortel SNA, the following properties are changed on that port:

- The port is removed from the existing VLAN and is placed in the Red VLAN, and in the VoIP VLAN that was configured for that port.
- The client port tagging behavior changes to untagpvidonly.
- The Port VLAN ID (PVID) of the port is changed to the Red PVID.
- If the port has existing QoS filters, they are replaced by the Nortel SNA filter set, and the port Spanning Tree state is changed to Fast Learning (if STP was set as Normal Learning before enabling Nortel SNA).

Based on the client authentication state, Nortel SNA changes the port VLAN membership, the filters, and the PVID properties dynamically.

When Nortel SNA is disabled, the port returns to the pre-Nortel SNA state (see ["Nortel SNA mode to default mode – rollback instructions" on page 18\)](#page-17-0).

When the port is a Nortel SNA uplink port, and Nortel SNA is enabled, the port can be a member of Nortel SNA and non-Nortel SNA VLANs (see ["Configuration example: Adding the uplink port" on page 47](#page-46-0)).

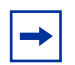

**Note:** Nortel recommends that the Spanning Tree Protocol (STP) on the Nortel SNA uplink port and on the router port be either Fast Learning or disabled. Ensure STP is the same on both ports (that is, if STP is Fast Learning enabled on the Nortel SNA uplink port, it should be Fast Learning enabled on the router port, also).

You can configure multiple Nortel SNA uplink ports (see ["Implementing the](#page-23-0)  [Nortel SNA solution" on page 24](#page-23-0) and ["Enabling Nortel SNA on ports" on page 45](#page-44-0) for more information on uplink ports).

You can add/delete the uplink port to/from a non-Nortel SNA VLAN (see ["Configuration example: Adding the uplink port" on page 47](#page-46-0) for more information). The membership of the Nortel SNA uplink port in non-Nortel SNA VLANs is not affected by globally enabling or disabling Nortel SNA. No other Nortel SNA port can be a member of a non-Nortel SNA VLAN.

The PVID of the uplink port can be modified.

If a port is a Nortel SNA uplink port, enabling Nortel SNA changes the port to a "tagall" port.

VLANs that you plan to configure as Nortel SNA VLANs must be empty (that is, they have no port members assigned).

Connect only PCs, devices that can run TunnelGuard, and Nortel IP phones to a Nortel SNA port. Refer to *Release Notes for the Nortel Secure Network Access Solution, Software Release 1.1* (320850-B) for a list of specific devices. Devices that cannot run TunnelGuard, or have static IP addresses must be in non-Nortel SNA VLANs. In addition, no non-Nortel SNA ports can be associated with Nortel SNA VLANs.

Nortel SNA VLANs have corresponding default Nortel SNA filter sets. Nortel recommends that you use the default filter sets. You can, however, create customized filters sets and attach these to the Nortel SNA VLANs. You can also modify the default filters, if necessary, after you have enabled them (see ["Configuring QoS for the Nortel SNA solution" on page 52](#page-51-0) and ["Default Nortel](#page-87-0)  [SNA filters" on page 88](#page-87-0) for more information).

When the Nortel SNA filters are applied to a port, any existing QoS filters on that port are disabled, and the Nortel SNA filters are applied (pre-existing policies are re-enabled when Nortel SNA is disabled).

Nortel does not support Nortel SNA filter sets and non-Nortel SNA filter sets co-existing on Nortel SNA ports.

Nortel SNA VLANs are divided into four categories:

- Red
- Yellow
- Green
- VoIP

Each network access device must have one, and only one Red VLAN. Each switch can, however, have multiple Yellow and multiple Green VLANs. In Ethernet Routing Switch 5500 Series, Software Release 4.3.1, Nortel recommends that you configure no more than five Yellow, five Green, and five VoIP VLANs on each switch.

Ensure you thoroughly plan your Nortel SNA deployment. For example, as part of the Nortel SNA configuration on the 5500 Series switch, you must configure the Nortel Secure Network Access Switch 4050 (Nortel SNAS 4050) portal Virtual IP (pVIP) address and mask. This address is added to the Nortel SNA filter sets only (this applies to VoIP VLAN IDs, and the Yellow subnet, also—see ["Configuring](#page-38-0)  [Nortel SNA using the CLI" on page 39](#page-38-0) for the Nortel SNA commands). If you change the Nortel SNAS 4050 pVIP subnet (or VoIP VLAN IDs, or the Yellow subnet), you must update the filter sets. You update the filter sets in one of two ways:

**1** Manually update them using the gos nsna command (see "Configuring QoS" [for the Nortel SNA solution" on page 52](#page-51-0) and ["Configuration example:](#page-87-1) 

[configuring the default Nortel SNA filters" on page 88](#page-87-1) for specific information).

- **2** Remove the filters, and reconfigure:
	- **a** Disable Nortel SNA.
	- **b** Disable Nortel SNA on the ports.
	- **c** Mark the VLANs as non-Nortel SNA (mark VoIP VLANs last).
	- **d** Delete the filters using one of the following methods:
		- Delete all the filters at once:

```
enable
con ter
qos agent reset-default
```
— Delete the filters one by one:

**no qos nsna name <filter-name-red> no qos nsna name <filter-name-yellow> no qos nsna name <filter-name-green>**

- **e** Remove the Nortel SNAS 4050 (no nsna nsnas—see ["Removing the](#page-40-1)  [Nortel SNAS 4050 subnet" on page 41](#page-40-1) for information on this command).
- **f** Reconfigure Nortel SNA.

# <span id="page-22-1"></span><span id="page-22-0"></span>**Documentation additions and corrections**

## **Configuring the Ethernet Routing Switch 5500 Series for Nortel SNA**

Documentation additions in this section are for the next full release of the book titled, *Configuring and Managing Security for Nortel Ethernet Routing Switch 5500 Series*.

These additions describe the configuration procedures for enabling the Ethernet Routing Switch 5500 Series to function as a network access device in the LAN component of the Nortel SNA solution.

The following sections will be added to Chapter 1 of the book titled, *Configuring and Managing Security for Nortel Ethernet Routing Switch 5500 Series*:

- ["Implementing the Nortel SNA solution" on page 24](#page-23-0)
- ["Configuring Nortel SNA using the CLI" on page 39](#page-38-0)

The section titled, ["Configuring Nortel SNA using Device Manager" on page 63](#page-62-0), will be added to Chapter 3 of the book titled, *Configuring and Managing Security for Nortel Ethernet Routing Switch 5500 Series*.

The section titled, ["Configuration example" on page 83](#page-82-0), will be added to the book titled, *Configuring and Managing Security for Nortel Ethernet Routing Switch 5500 Series*.

The section titled, ["Default Nortel SNA filters" on page 88,](#page-87-0) will be added as an Appendix to the book titled, *Configuring and Managing Security for Nortel Ethernet Routing Switch 5500 Series.*

## <span id="page-22-2"></span>**Managing the Ethernet Routing Switch 5500 Series for Nortel SNA**

Documentation additions in the section titled, ["New system messages for Nortel](#page-98-0)  [SNA" on page 99](#page-98-0), are for the next full release of the book titled, *System Configuration Guide for Nortel Ethernet Routing Switch 5500 Series*.

# <span id="page-23-0"></span>**Implementing the Nortel SNA solution**

The Ethernet Routing Switch 5500 Series can be configured as a network access device for the Nortel SNA solution.

Nortel SNA is a protective framework to completely secure the network from endpoint vulnerability. The Nortel SNA solution addresses endpoint security and enforces policy compliance. Nortel SNA delivers endpoint security by enabling only trusted, role-based access privileges premised on the security level of the device, user identity, and session context. Nortel SNA enforces policy compliance, such as for Sarbanes-Oxley and COBIT, ensuring that the required anti-virus applications or software patches are installed before users are granted network access.

The Nortel SNA solution provides a policy-based, clientless approach to corporate network access. The Nortel SNA solution provides both authentication and enforcement (operating system/antivirus/firewall code revision enforcement, Windows ® registry content verification and enforcement, file system verification and enforcement).

A PC/desktop user gains access into the corporate network by passing through:

- authentication
- host integrity check & remediation (if needed)

Before authentication, the user is given restricted access within the whole network (Red VLAN). The restrictions, by default, allow access to the Nortel SNAS 4050 and to the Windows domain controller (or other network login controller, for example, Novell netware login) only (this is based on the default Nortel SNA Red filter set). This is necessary to allow the authentication traffic. You can customize the filter sets to allow greater access, if necessary.

After the client's credentials are checked with an authentication server, a TunnelGuard applet (the security agent) is downloaded to every PC client. TunnelGuard provides continual device integrity checking.

After password authentication, if the host integrity check fails, the user is given access to the remediation network only (Yellow VLAN).

After successful completion of all of these phases, the user is given full access to the network, depending on the user profile (Green VLAN).

Nortel IP phones are allowed access to one of the preconfigured VoIP subnets, and are allowed a prespecified type of communication. The VoIP filters are such that they do not allow the VoIP traffic to go anywhere except to a specific subnet. This subnet is specified by the VoIP VLAN.

For detailed information on the Nortel SNA solution and deployment scenarios, refer to *Nortel Secure Network Access Solution Guide* (320817-A). For information on configuring the Nortel SNAS 4050, refer to *Nortel Secure Network Access Switch 4050 User Guide* (320818-A).

#### <span id="page-24-0"></span>**Port modes**

Nortel supports the following three modes of operation on a port:

• Default mode

In this mode, the switch port does not have any user-based security (for example, 802.1x/EAP or Nortel SNA). You can, however, configure MAC-based security on these ports.

• 802.1x (client mode — that is, the 802.1 supplicant is present)

In this mode, the user is authenticated by EAP using a RADIUS server. In this scenario, there is a client (for example, the EAP supplicant) present in the PC.

• Nortel SNA mode (Nortel SNA clientless dynamic IP [DHCP is necessary for both phone and PC]).

A client receives a dynamic IP address and the PC client goes through authentication, and possibly remediation network, before it is allowed into the corporate network. No prior knowledge of the client PC is required on the switch, and the client does not require any pre-installed software to operate in the Nortel SNA solution.

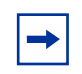

**Note:** It is technically possible to configure ports in different modes within the same switch. However, a single port cannot be configured into multiple modes (for example, Nortel SNA and 802.1x are currently mutually incompatible).

### <span id="page-25-0"></span>**Using filters with the Nortel SNA solution**

A corresponding Nortel SNA filter set is provisioned for Nortel SNA Red, Yellow, and Green VLANs. Nortel recommends that you use the default filter sets. You can, however, create customized filters sets and attach these to the Nortel SNA VLANs. You can also modify the default filters once you have enabled them and assigned them to the Nortel SNA VLANs (see ["Configuring](#page-51-0)  [QoS for the Nortel SNA solution" on page 52](#page-51-0) for more information). For an example of the current default Nortel SNA filter set rules, refer to "Default Nortel [SNA filters" on page 88.](#page-87-0)

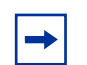

**Note:** When the Nortel SNA filters are applied to a port, any existing QoS filters on that port are disabled, and the Nortel SNA filters are applied (pre-existing policies are re-enabled when Nortel SNA is disabled). See["Nortel SNA mode to default mode – rollback](#page-17-0)  [instructions" on page 18](#page-17-0) and ["Deploying the Nortel SNA solution in an](#page-18-0)  [active network" on page 19](#page-18-0) for more information.

You can configure the Nortel SNA filters manually if, for example, you have specific parameters or proprietary applications. In certain configurations, workstation boot processes are dependent on specific network communications. System startup can be negatively impacted if certain network communications are blocked by the initial Red filters. Ensure you are aware of which communications are required for system boot and user authentication prior to the Nortel SNA login. If you must configure filters manually to best address your circumstances, Nortel recommends that you use the default filters as your template (manually configured custom filters must be included in the Nortel SNA filter set).

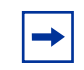

**Note:** Nortel does not support Nortel SNA filter sets and non-Nortel SNA filter sets co-existing on Nortel SNA ports.

Red, Yellow, and Green VLANs must be configured on the Nortel SNA uplink ports of the network access device according to the network topology using nsna port <portlist> uplink vlans <vidlist> (see ["Enabling Nortel SNA](#page-44-0)  [on ports" on page 45\)](#page-44-0). Only Nortel SNA ports (uplink or dynamic) can be in the

Red, Yellow, and Green VLANs. Nortel SNA ports become members of Nortel SNA VLANs when Nortel SNA is enabled. Manually attaching dynamic Nortel SNA ports to a non-Nortel SNA VLAN is not allowed. Uplink ports can be members of non-Nortel SNA vlans.

The Nortel SNA software puts all user ports (dynamic ports) in the Red, Yellow, or Green state dynamically. When the switch initially comes up, all Nortel SNA ports are moved to the Red state with Red filters attached.

The uplinks can be tagged or untagged. A typical uplink on the edge switch will be one or more MLTs connected to two core Ethernet Routing Switches 8600 (to provide redundancy). The core routing switches implement SMLT, but that is transparent to the edge switch. In Layer 2, the Nortel SNA uplink is always tagged. In Layer 3, the uplink can be tagged or untagged (but you do not have to set that port as Nortel SNA uplink—it is just an uplink to the router).

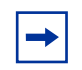

**Note:** Nortel recommends that you set the Nortel SNA uplink port STP to either Fast Learning or disabled.

The Red, Yellow, and Green VLANs can be Layer 2 or Layer 3 (see ["Topologies"](#page-31-0)  [on page 32](#page-31-0) for more information). You must have one, and only one, Red VLAN on each switch. You can, however, have multiple Yellow, Green, and VoIP VLANs on each switch.

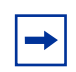

**Note:** With Ethernet Routing Switch 5500 Series, Software Release 4.3.1, each switch can support five Yellow VLANs, five Green VLANs, and five VoIP VLANs.

The VoIP filters are part of the Red and Yellow filters by default, but you can define a separate set of VoIP filters (with different VoIP policing values), if necessary. You can create multiple Yellow and Green VLANs, as well as multiple VoIP filter sets. When you create the Red, Yellow, and Green VLANs, you attach the Red, Yellow, and Green filters (and a set of VoIP filters to the new Red and

Yellow VLANs—in the Green VLAN, all traffic is allowed by the default filter, therefore VoIP filters are not specifically added). For example, when the Nortel SNA software adds a port to the Yellow VLAN, it installs the Yellow filters and the VoIP filters that you attached to the Yellow VLAN.

 $\rightarrow$ 

**Note:** Manual configuration of filters is optional. If filters are not manually configured prior to configuring the Nortel SNA VLANs, the switch automatically generates default filters when you configure the Red, Yellow, Green, and VoIP VLANs.

The devices that connect to a Nortel SNA port must use DHCP. If the device is configured to use a static IP address, the device cannot function on a Nortel SNA port.

[Table 6](#page-27-1) shows filter consumption when using the default Nortel SNA filters.

| <b>Filter set</b>                                                                                                    | <b>Filters consumed</b>                             | Precedence levels consumed                            |
|----------------------------------------------------------------------------------------------------|-----------------------------------------------------|-------------------------------------------------------|
| Red                                                                                                    | 5, plus 2 filters for each VoIP<br>VLAN configured. | 3, *plus 1 precedence level for<br><b>VoIP VLANs.</b> |
| Yellow                                                                                                    | 6, plus 2 filters for each VoIP<br>VLAN configured. | 4, *plus 1 precedence level for<br><b>VoIP VLANs.</b> |
| *Although each additional VoIP VLAN consumes two more filters, no additional<br>precedence levels are consumed (that is, the first VoIP VLAN consumes one<br>precedence level, but additional VoIP VLANs do not consume any more precedence<br>levels). |                                                     |                                                       |

<span id="page-27-1"></span>**Table 6** Default Nortel SNA filter consumption

#### <span id="page-27-0"></span>**Filter parameters**

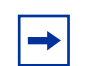

**Note:** If you plan to use the default filters, it is not necessary to configure any filters before enabling Nortel SNA.

The default Nortel SNA filters protect the workstations. [Table 7 on page 29](#page-28-0) describes the traffic allowed by each default Nortel SNA filter set.

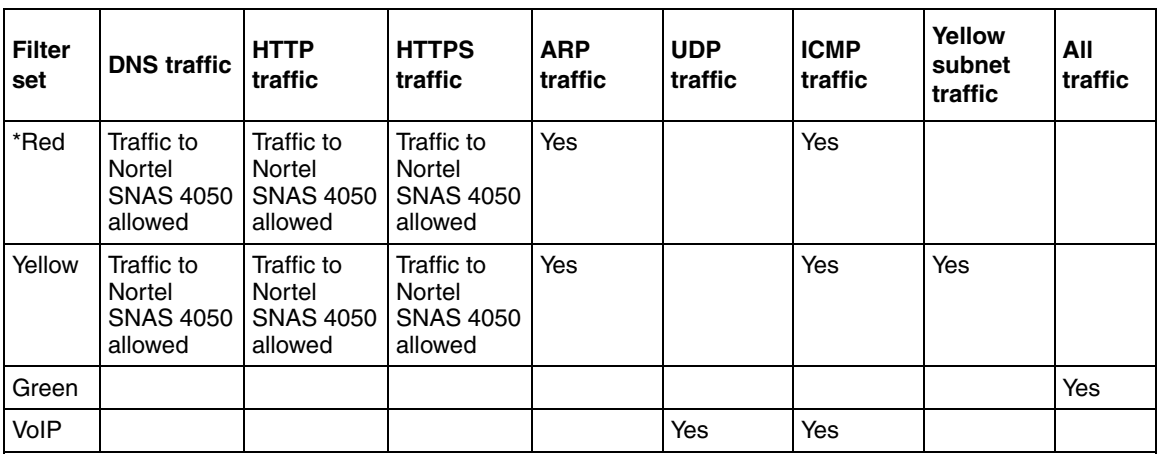

<span id="page-28-0"></span>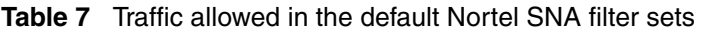

**\* Note:** Nortel recommends that you use filters to allow all traffic to your WINS domain controller in the Red VLAN. You must specify a destination IP address for all WINS domain controllers. For example, if you have two WINS domain controllers, use the following two commands:

qos nsna classifier name <Red VLAN name> dst-ip <win1-ipaddr/mask> ethertype 0x0800 drop-action disable block wins-prim-sec eval-order 70 qos nsna classifier name <Red VLAN name> dst-ip <win2-ipaddr/mask> ethertype 0x0800 drop-action disable block wins-prim-sec eval-order 71

Note that adding these two filters consumes another precedence level (refer to [Table 6 on page 28\)](#page-27-1).

Refer to ["Configuring filters for Novell Netware login" on page 30](#page-29-0) for information on configuring the filters for Novell Netware login. If you use any other login controller, you must modify the filter set to allow the login to work.

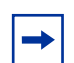

**Note:** In the Yellow VLAN, the default filters allow all IP traffic for the Yellow subnet. You specify the Yellow subnet in the command nsna vlan <vid> color yellow filter <filter name> yellow-subnet <ipaddr/mask> (refer to ["Configuring Nortel SNA](#page-40-2)  [per VLAN" on page 41](#page-40-2)). You can enter the Remedial server IP/subnet as the Yellow subnet IP.

You can also add multiple IPs manually in the Yellow filter set. For example:

**qos nsna classifier name ALPHAYELLOW dst-ip 10.80.22.25/32 ethertype 0x0800 drop-action disable block remedial eval-order 70**

**qos nsna classifier name ALPHAYELLOW dst-ip 10.16.50.30/32 ethertype 0x0800 drop-action disable block remedial eval-order 71**

**qos nsna classifier name ALPHAYELLOW dst-ip 10.81.2.21/32 ethertype 0x0800 drop-action disable block remedial eval-order 72**

Refer to ["Configuring QoS for the Nortel SNA solution" on page 52](#page-51-0) for more information on the qos nsna commands.

Selective broadcast is allowed by the Red default filter set (DHCP broadcast (response) coming in on the uplink port goes out on the relevant Nortel SNA port only).

A rate limiting rule applies to the Red filter set (committed rate = 1000 Kbps).

#### <span id="page-29-0"></span>*Configuring filters for Novell Netware login*

If you use Novell Netware as your domain login, the following is one example of IPX filters for the Red VLAN. Note that these filters would require additional modification based on your specific configuration (the filter set name in this example is "red"; modify the command to use your actual Red filter set name):

```
qos nsna classifier name red protocol 17 dst-port-min 427 
dst-port-max 427 ethertype 0x0800 drop-action disable block 
novell eval-order 101
```
qos nsna classifier name red protocol 6 dst-port-min 524 dst-port-max 524 ethertype 0x0800 drop-action disable block novell eval-order 102

qos nsna classifier name red protocol 6 dst-port-min 396 dst-port-max 396 ethertype 0x0800 drop-action disable block novell eval-order 103

qos nsna classifier name red protocol 17 dst-port-min 396 dst-port-max 396 ethertype 0x0800 drop-action disable block novell eval-order 104

qos nsna classifier name red protocol 6 dst-port-min 1366 dst-port-max 1366 ethertype 0x0800 drop-action disable block novell eval-order 105

qos nsna classifier name red protocol 17 dst-port-min 1366 dst-port-max 1366 ethertype 0x0800 drop-action disable block novell eval-order 106

qos nsna classifier name red protocol 6 dst-port-min 1416 dst-port-max 1416 ethertype 0x0800 drop-action disable block novell eval-order 107

qos nsna classifier name red protocol 17 dst-port-min 1416 dst-port-max 1416 ethertype 0x0800 drop-action disable block novell eval-order 108

qos nsna classifier name red protocol 6 dst-port-min 686 dst-port-max 686 ethertype 0x0800 drop-action disable block novell eval-order 109

qos nsna classifier name red protocol 6 dst-port-min 389 dst-port-max 389 ethertype 0x0800 drop-action disable block novell eval-order 110

If you want to open traffic to specific IP addresses (for example, IP address 1–IP address 6), use the following commands:

qos nsna classifier name red dst-ip <ipaddr1> ethertype 0x0800 drop-action disable block novell-ips eval-order 111

qos nsna classifier name red dst-ip <ipaddr2> ethertype 0x0800 drop-action disable block novell-ips eval-order 112 qos nsna classifier name red dst-ip <ipaddr3> ethertype 0x0800 drop-action disable block novell-ips eval-order 113 qos nsna classifier name red dst-ip <ipaddr4> ethertype 0x0800 drop-action disable block novell-ips eval-order 114 qos nsna classifier name red dst-ip <ipaddr5> ethertype 0x0800 drop-action disable block novell-ips eval-order 115 qos nsna classifier name red dst-ip <ipaddr6> ethertype 0x0800 drop-action disable block novell-ips eval-order 116

## <span id="page-31-0"></span>**Topologies**

You can configure the Ethernet Routing Switch 5500 Series switch to function in either Layer 2 (routing is disabled in the 5500 Series switch) or Layer 3 (routing is enabled in the switch) for the Nortel SNA solution.

#### <span id="page-31-1"></span>**Layer 2**

In Layer 2 mode, DHCP-relay is done on a central router, or routing switch. [Figure 1 on page 33](#page-32-1) shows a network where the Ethernet Routing Switch 8600 is the core routing device. The Ethernet Routing Switch 5510, the network access device in this case, functions in Layer 2 mode. All Nortel SNA VLANs (Red, Yellow, Green, and VoIP) are Layer 2. There is a tagged uplink between the network access device and the routing device. You must configure this link as a Nortel SNA uplink port and specify all VLANs (Nortel SNA or non-Nortel SNA) in which it must be placed. When you do this, it is automatically tagged. This link can be MLT or LACP. You can configure multiple Nortel SNA uplink ports on the switch.

<span id="page-32-1"></span>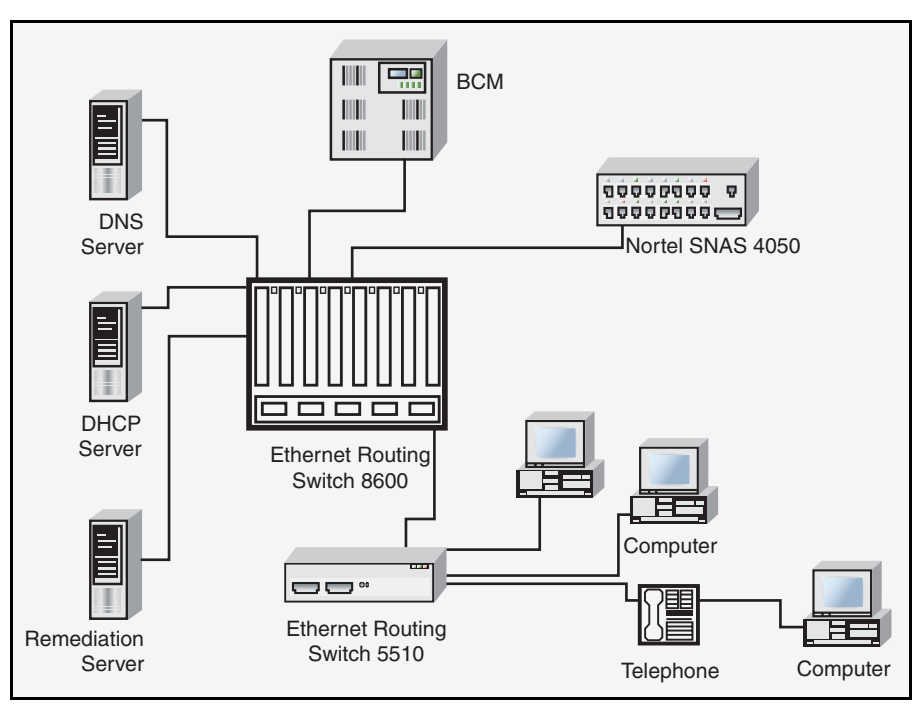

**Figure 1** Network access device—Layer 2 mode

#### <span id="page-32-0"></span>**Layer 3**

In Layer 3 mode, DHCP-relay is enabled on the Ethernet Routing Switch 5500 Series switch. In the network setup shown in [Figure 1,](#page-32-1) the Ethernet Routing Switch 5510 can function in Layer 3 mode. The VLANs on the network access device are Layer 3 VLANs. The servers and Nortel SNAS 4050 are connected to the routing device. In this scenario, there is a tagged/untagged link between the Ethernet Routing Switch 5500 Series and the routing device, but you do not have to mark this link as an uplink port (that is, you do not need to specify any port as a Nortel SNA uplink while the switch is in Layer 3 mode).

#### <span id="page-33-0"></span>**Basic switch configuration for Nortel SNA**

**Note:** Nortel recommends that you configure the Ethernet Routing Switch 8600 (that is, the core routing device) in your network, if it exists, before you configure the network access device.

#### <span id="page-33-1"></span>**Before you begin**

Before you begin configuration of the network access device, ensure you have the following items:

- Generate the SSH keys on the Nortel SNAS 4050, and upload the public key to a TFTP server.
- Identify the Nortel SNAS 4050 pVIP address and mask.
- Identify VLAN IDs for Nortel SNA use (that is, for Red, Yellow, Green, and VoIP VLANs).
- Identify ports you will use for uplink ports (in Layer 2 mode only).
- Identify ports you will use for Nortel SNA client ports.

#### <span id="page-33-2"></span>**Configuring the network access device**

To configure the Ethernet Routing Switch 5500 Series to function as a network access device in the Nortel SNA solution, Nortel recommends following these steps in the order in which they are listed. CLI commands for configuring the Nortel SNA solution on the switch are in the section, ["Configuring Nortel SNA](#page-38-0)  [using the CLI" on page 39](#page-38-0).

- **1** Configure static routes to all the networks behind the core routing device.
- **2** Configure the switch management VLAN, if necessary.
- **3** Configure SSH (see ["Configuring SSH on the 5500 Series switch for Nortel](#page-36-0)  [SNA" on page 37](#page-36-0)):
	- **a** Download the Nortel SNAS 4050 SSH public key to the switch.
	- **b** Enable SSH on the switch.

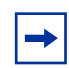

**Note:** You must enable SSH before you enable Nortel SNA globally. The command to enable Nortel SNA fails if SSH is not enabled.

- **c** Import the switch SSH public key on the Nortel SNAS 4050 (note that this step is performed on the Nortel SNAS 4050, not on the switch).
- **4** Configure the Nortel SNAS 4050 pVIP address/subnet.
- **5** Configure port tagging, if applicable.

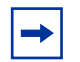

**Note:** For a Layer 2 switch, the uplink ports are tagged automatically to allow them to participate in multiple VLANs.

**6** Create the port-based VLANs.

These VLANs are configured as VoIP, Red, Yellow, and Green VLANs in [Step 9](#page-34-1) and [Step 10](#page-34-0).

- **7** Configure DHCP-relay and IP routing if the switch is used in Layer 3 mode.
- **8** (Optional) Configure the filters (Red, Yellow, Green, and VoIP).

**Note:** Manual configuration of the filters is optional. The filters are configured automatically as predefined defaults when you configure the Red, Yellow, Green, and VoIP VLANs (see [Step 9](#page-34-1) and [Step 10\)](#page-34-0).

You can modify default filter sets and manually-created filter sets after Nortel SNA is enabled.

- <span id="page-34-1"></span>**9** Configure the VoIP VLANs.
- <span id="page-34-0"></span>**10** Configure the Red, Yellow, and Green VLANs, associating each with the applicable filters.

When you configure the Yellow VLAN, you must configure the Yellow subnet. When a port is in the Yellow state, only traffic on the Yellow subnet is allowed (if you are using the default filters). Therefore, only devices in the Yellow subnet are accessible. Nortel recommends that you put the remediation server in the Yellow subnet.

**11** Configure the Nortel SNA ports.

Identify switch ports as uplink or dynamic. When you configure the uplink ports, you associate the Nortel SNA VLANs with those ports. Clients are connected on the dynamic ports.

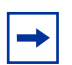

**Note:** If the Nortel SNA switch itself is the DHCP relay agent (that is, functioning in Layer 3 mode) for any of the Red, Yellow, Green, or VOIP VLANs, it is not necessary to configure an uplink port in that VLAN.

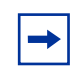

**Note:** You can configure Nortel SNA ports (both dynamic and uplink) after Nortel SNA is enabled globally.

**12** Enable Nortel SNA globally.
## <span id="page-36-1"></span>**Configuring SSH on the 5500 Series switch for Nortel SNA**

The Secure Shell (SSH) protocol provides secure and encrypted communication between the Nortel SNAS 4050 and the network access devices. For secure communication between the Nortel SNAS 4050 and the network access device, each must have knowledge of the other's public SSH key.

To configure SSH communication between the Ethernet Routing Switch 5500 Series and the Nortel SNAS 4050, use the following procedure:

**1** Download the SSH public key from the Nortel SNAS 4050 to the switch:

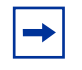

**Note:** Ensure you have generated the Nortel SNAS 4050 key. Use the following command on the Nortel SNAS 4050 to generate the SSH public and private keys for the Nortel SNAS 4050:

#### **cfg/domain #/sshkey generate**

- <span id="page-36-0"></span>**a** On the Nortel SNAS 4050, use the /cfg/domain #/sshkey/export command to upload the key to a TFTP server, for manual retrieval from the switch.
- **b** On the 5500 Series switch, load the Nortel SNAS 4050 public key to the switch using the following commands from the Global configuration mode:

5510-48T(config)# **ssh download-auth-key address <ipaddr> key-name <filename>**

where  $\langle$ ipaddr $\rangle$  is the IP address of the server (entered as A.B.C.D) where you placed the key in [Step a](#page-36-0).

**2** On the 5500 Series switch, enable SSH using the following command from the Global configuration mode:

5510-48T(config)# **ssh**

**3** On the Nortel SNAS 4050, import the 5500 Series switch public key:

```
/cfg/domain #/switch #
sshkey
import
apply
```
For more information, refer to *Nortel Secure Network Access Switch 4050 User Guide* (320818-A)

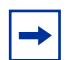

**Note:** If you subsequently reset the switch to factory defaults, a new public key will be generated on the switch. Consequently, this procedure must be repeated each time the switch is set to factory default settings. Note that you must re-import the switch key on the Nortel SNAS 4050 and apply this change.

# **Configuring Nortel SNA using the CLI**

This section describes how to configure the Ethernet Routing Switch 5500 Series as a network access device in the Nortel SNA solution using the Command Line Interface (CLI).

Specifically, it includes the following topics:

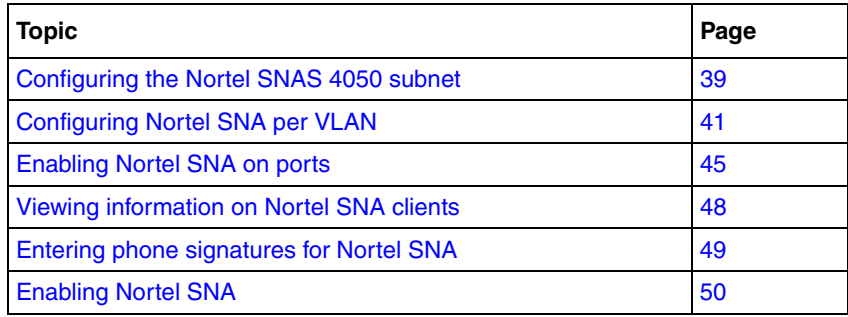

## <span id="page-38-0"></span>**Configuring the Nortel SNAS 4050 subnet**

To configure the Nortel SNAS 4050 subnet, use the following command from the Global configuration mode:

```
nsna nsnas <ipaddr/mask>
```
where  $\langle$ ipaddr/mask> is the Nortel SNAS 4050 portal Virtual IP (pVIP) address and network mask (a.b.c.d./<0–32>).

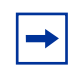

**Note:** The pVIP address is used in the default Red filter set to restrict the communication of clients in the Red state to the Nortel SNAS 4050.

If you are using one Nortel SNAS 4050 in the network, you can use a 32-bit mask to further restrict traffic flow.

The subnet you specify is added to the filters (Red, Yellow, and VoIP). If you change the Nortel SNAS 4050 subnet after you have associated the filters with the Nortel SNA VLANs (see ["Configuration example:](#page-42-0)  [configuring the Nortel SNA VLANs" on page 43\)](#page-42-0), you must manually update the Nortel SNAS 4050 subnet in the filters.

This command includes the following parameters:

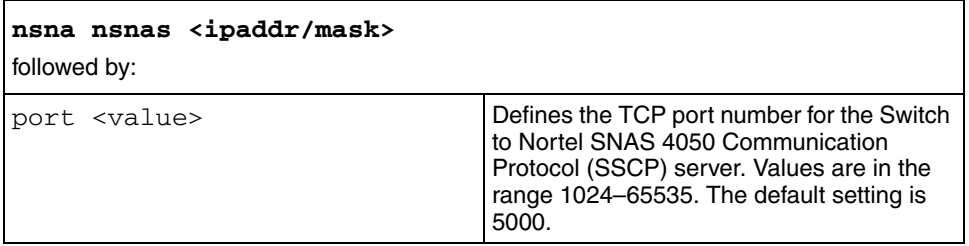

#### **Configuration example: adding a Nortel SNAS 4050 subnet**

To configure the Nortel SNAS 4050 pVIP subnet of 10.40.40.0/24, enter the following command:

5510-48T(config)# **nsna nsnas 10.40.40.0/24**

#### **Viewing Nortel SNAS 4050 subnet information**

To view information related to the Nortel SNAS 4050 pVIP subnet you configured, enter the following command from the Privileged EXEC configuration mode:

5510-48T# **show nsna nsnas 10.40.40.0/24** NSNAS IP Address NSNAS NetMask NSNAS Port ----------------------------------------------------------- 10.40.40.0 255.255.255.0 5000

### **Removing the Nortel SNAS 4050 subnet**

To remove the Nortel SNAS 4050 pVIP subnet, enter the following command from Global configuration mode:

```
no nsna nsnas <ipaddr/mask>
```
where  $\langle$ ipaddr/mask> is the pVIP address and network mask (a.b.c.d./ $\langle$ 0–32>).

## <span id="page-40-0"></span>**Configuring Nortel SNA per VLAN**

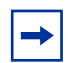

**Note:** VLANs that you plan to configure as Nortel SNA VLANs must be empty (that is, they have no port members assigned).

No non-Nortel SNA ports can be associated with Nortel SNA VLANs.

To configure the Nortel SNA VLANs, use the following command from the Global configuration mode:

nsna vlan <vid> color <red|yellow|green|voip>

where  $\langle \text{vid}\rangle$  is the VLAN ID in the range 1–4094. The Nortel SNA VLAN is given the color you specify in the command.

This command includes the following parameters:

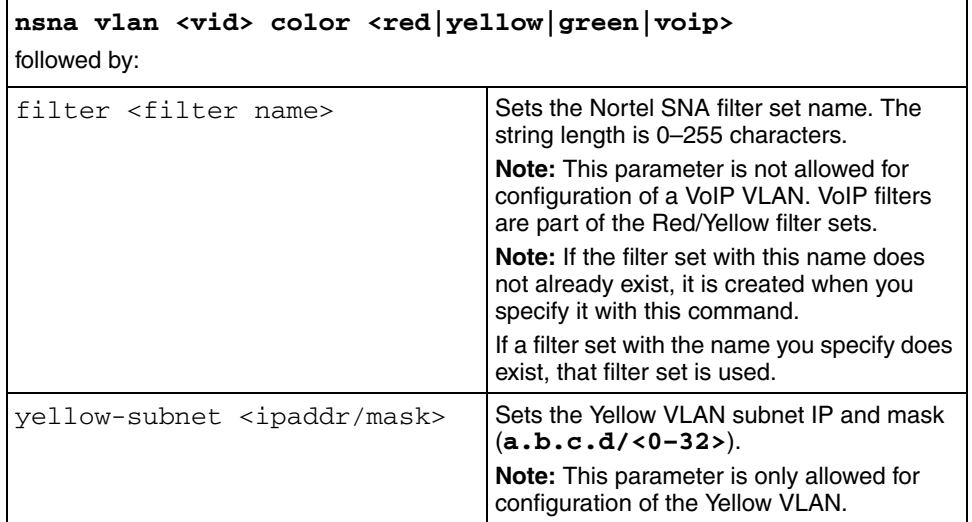

#### **Viewing Nortel SNA VLAN information**

To view information related to the Nortel SNA VLANs, use the following command from the Privileged EXEC configuration mode:

```
show nsna vlan <vid>
```
where  $\langle \text{vid} \rangle$  is the VLAN ID in the range 1-4094.

#### **Removing a Nortel SNA VLAN**

To remove a Nortel SNA VLAN, use the following command from the Global configuration mode:

```
no nsna vlan <vid>
```
where  $\langle \text{vid} \rangle$  is the VLAN ID in the range 1-4094.

### <span id="page-42-0"></span>**Configuration example: configuring the Nortel SNA VLANs**

This example includes configuration of the VoIP, Red, Yellow, and Green VLANs. It is assumed that VLANs 110, 120, 130, and 140 (used in this example) were previously created as port-based VLANs (for information on creating VLANs using the Ethernet Routing Switch 5500 Series, refer to *Configuring VLANs, Spanning Tree, and Multilink Trunking for Nortel Ethernet Routing Switch 5500 Series, Software Release 4.2* (217464-A)).

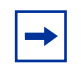

**Note:** You must configure the Nortel SNAS 4050 pVIP subnet before you configure the Nortel SNA VLANs.

VoIP VLANs are optional. If you are using VoIP VLANs, you must configure them before configuring the Red, Yellow, and Green VLANs.

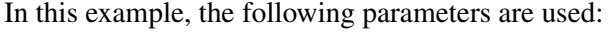

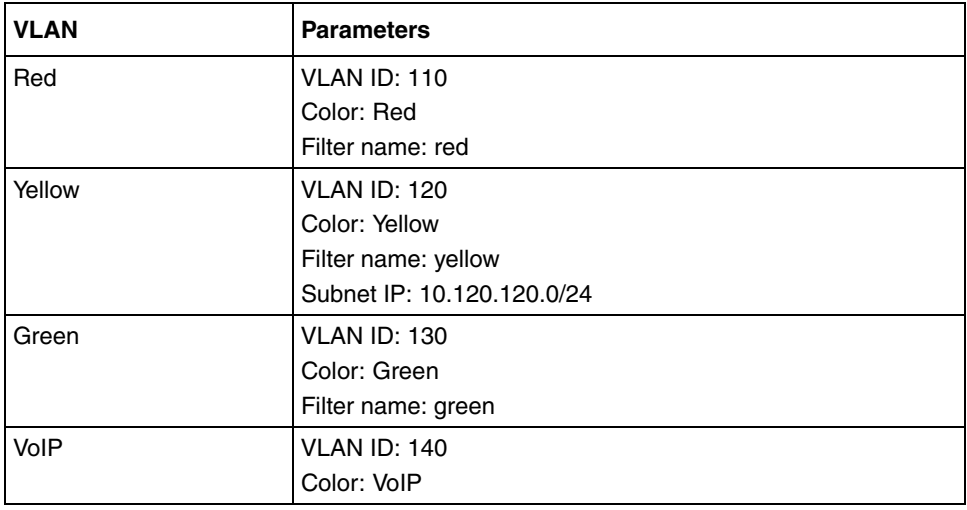

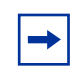

**Note:** If filters are not manually configured prior to configuring the Nortel SNA VLANs, the switch automatically generates default filters when the Red, Yellow, and Green VLANs are configured.

#### *Configuring the VoIP VLAN*

To configure the VoIP VLAN, use the following command:

5510-48T(config)# **nsna vlan 140 color voip** 5510-48T(config)# **show nsna vlan 140** VLAN ID Color Filter Set Name Yellow Subnet ------------------------------------------------------------ 140 VOIP 0.0.0.0/0

#### *Configuring the Red VLAN*

To configure the Red VLAN, use the following command:

5510-48T(config)# **nsna vlan 110 color red filter red** 5510-48T(config)# **show nsna vlan 110** VLAN ID Color Filter Set Name Yellow Subnet ------------------------------------------------------------ 110 Red red 0.0.0.0/0

#### *Configuring the Yellow VLAN*

To configure the Yellow VLAN, use the following command:

5510-48T(config)# **nsna vlan 120 color yellow filter yellow yellow-subnet 10.120.120.0/24**

5510-48T(config)# **show nsna vlan 120** VLAN ID Color Filter Set Name Yellow Subnet ------------------------------------------------------------ 120 Yellow yellow 10.120.120.0/24

*Configuring the Green VLAN*

To configure the Green VLAN, use the following command:

5510-48T(config)# **nsna vlan 130 color green filter green**

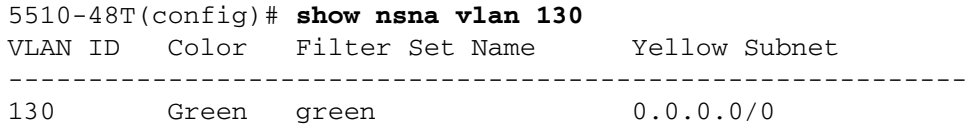

### <span id="page-44-0"></span>**Enabling Nortel SNA on ports**

The following sections describe how to enable Nortel SNA on the ports. For information on port modes, refer to ["Port modes" on page 25](#page-24-0).

The uplink port is introduced for the Nortel SNA solution. These ports are members of the Nortel SNA VLANs. For more information on the uplink port, refer to *Nortel Secure Network Access Switch 4050 User Guide* (320818-A).

**Note:** The Ethernet Routing Switch 5530 has two 10 Gb ports. You can  $\rightarrow$ configure these as uplink ports only. You cannot configure these as dynamic ports. Therefore, you must specify ports 1–24 in any Nortel SNA command where you configure dynamic ports. For example, if you enter the nsna port all dynamic voip-vlans <vidlist> command, it will fail because the two 10 Gb ports cannot be configured as dynamic ports.

To configure Nortel SNA on ports, use the following command from the Ethernet Interface configuration mode:

nsna

This command includes the following parameters:

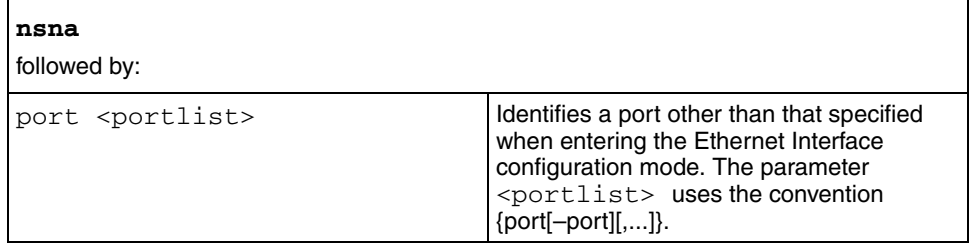

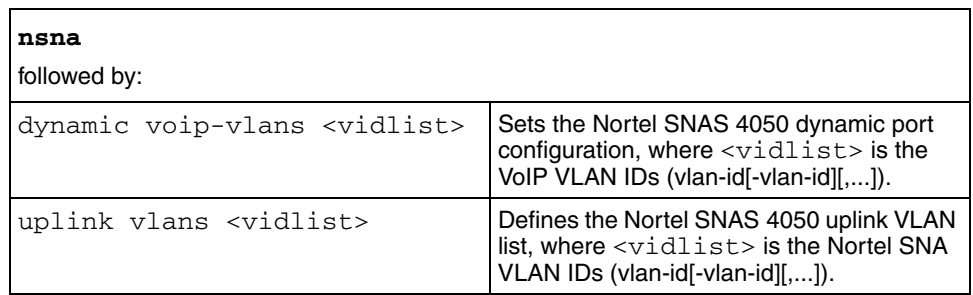

#### **Viewing Nortel SNA port information**

To view information related to the Nortel SNA interfaces, use the following command from the Privileged EXEC configuration mode:

show nsna interface [<interface-id>]

where <interface-id> is the port number. Appropriate entries are  $\{port[-port]$ ,...]}, all, and none.

### **Removing a Nortel SNA port**

To remove a Nortel SNA port, enter the following command from the Ethernet Interface configuration mode:

no nsna

#### *Example: Removing Nortel SNA ports*

To disable Nortel SNA on ports 20–24, enter the following commands:

```
5510-48T(config)#interface fastethernet 20-24
5510-48T(config-if)#no nsna
5510-48T(config-if)#exit
5510-48T(config)#
```
#### **Configuration example: Adding the uplink port**

To add the uplink port to the VLANs, use the following command from the Ethernet Interface configuration mode:

nsna uplink vlans <vidlist>

where  $\langle \text{width}\rangle$  is the uplink VLAN IDs, entered using the convention  $\{vlan-id[-vlan-id][...]\}.$ 

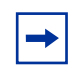

**Note:** All VLANs specified in the <vidlist> must be Nortel SNA VLANs. You can add the uplink port to or delete it from non-Nortel SNA VLANs (including the management VLAN) using the vlan members add command (see "vlan members command" in *Configuring VLANs, Spanning Tree, and Multilink Trunking for Nortel Ethernet Routing Switch 5500 Series, Software Release 4.2* (217464-A) for more information).

The membership of Nortel SNA uplink ports in non-Nortel SNA VLANs is not affected by globally enabling or disabling Nortel SNA.

Multiple Nortel SNA uplink ports are supported for Ethernet Routing Switch 5500 Series, Software Release 4.3.1.

In this example, the following parameters are used:

- uplink port is 20
- Nortel SNA VLAN IDs are 110, 120, 130, 140

```
5510-48T(config)#interface fastEthernet 20
5510-48T(config-if)#nsna uplink vlans 110,120,130,140
5510-48T(config-if)#show nsna interface 20
Port NSNA Mode Green VLAN ID VLAN IDs State
DHCP State
-----------------------------------------------------------------------------------------------
20 Uplink 110,120,130,140 None
Unblocked
5510-48T(config-if)#exit
5510-48T(config)#
```
#### **Configuration example: Adding client ports**

In this example, the following parameters are used:

- Client ports are 3, 4, and 5.
- VoIP VLAN ID is 140.

```
5510-48T(config)#interface fastEthernet 3-5
5510-48T(config-if)#nsna dynamic voip-vlans 140
5510-48T(config-if)#show nsna interface 3-5
Port NSNA Mode Green VLAN ID VLAN IDs State DHCP State
------------------------------------------------------------
3 Dynamic 0 140 Red Unblocked
4 Dynamic 0 140 Red Unblocked
5 Dynamic 0 140 Red Unblocked
5510-48T(config-if)#exit
5510-48T(config)#
```
**Note:** If the pre-Nortel SNA STP state of a port is Normal Learning, when you specify that port as a Nortel SNA dynamic port, and you enable Nortel SNA, the STP state of the port is changed to Fast Learning automatically. You can change this to be disabled. It cannot be set to Normal Learning for Nortel SNA.

### <span id="page-47-0"></span>**Viewing information on Nortel SNA clients**

To view information on Nortel SNA clients, enter the following command from the Privileged EXEC configuration mode:

```
show nsna client [interface [<interface-id>] | mac-address 
-H.H.H.
```
where:

 $\rightarrow$ 

- <interface-id> is the port number
- $\bullet \quad \leq H.H.H. \geq$  is the MAC address of the host

For example, to view information about Nortel SNA clients, you can enter the following command:

5510-48T# **show nsna client interface 5** Port Client MAC Device Type Vlan Id IP Address Exp ----------------------------------------------------------- 1/5 00:80:22:44:66:88 PC 110 10.11.12.13 No 1/5 00:08:11:22:33:44 IP-Phone 140 10.20.30.40 No

## <span id="page-48-0"></span>**Entering phone signatures for Nortel SNA**

To specify Nortel IP phone signatures for the Nortel SNA solution, enter the following command from the Global configuration mode:

nsna phone-signature <LINE>

where  $\leq$ LINE> is the Nortel IP phone signature string (for example: Nortel-i2007-A).

#### **Removing Nortel SNA phone signatures**

To remove a Nortel SNA phone signature, enter the following command from the Global configuration mode:

```
no nsna phone-signature <LINE>
```
where <LINE> is the phone signature string.

#### **Viewing Nortel SNA phone signatures**

To view configured Nortel SNA phone signatures, enter the following command from the Privileged EXEC mode:

show nsna phone-signature [<LINE>]

where  $\leq$ LINE $>$  is the phone signature string. The  $\leq$ LINE $>$  parameter can contain an asterisk  $(*)$  at the end of the string to indicate that all signatures that start with the specified string will be displayed. For example, if you enter  $\text{North } \star$  as the LINE parameter, output displays any signatures that start with the string Nort.

### <span id="page-49-0"></span>**Enabling Nortel SNA**

To enable Nortel SNA, use the following command from the Global configuration mode:

nsna enable

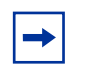

**Note:** You must enable SSH before you enable Nortel SNA globally. The command to enable Nortel SNA fails if SSH is not enabled. Refer to ["Configuring SSH on the 5500 Series switch for Nortel SNA" on](#page-36-1)  [page 37](#page-36-1) for detailed information.

#### **Disabling Nortel SNA**

To disable Nortel SNA, use the following command from the Global configuration mode:

no nsna enable

#### **Viewing the Nortel SNA state**

Use the following command from the Privileged EXEC configuration mode for information on the state of Nortel SNA on the switch:

show nsna

*Example: Viewing Nortel SNA and Nortel SNAS 4050 information*

If the Nortel SNAS 4050 is connected, the output is the following:

```
5510-48T# show nsna
NSNA Enabled: Yes
NSNAS Connection State: Connected
NSNAS Address: 10.40.40.2
NSNAS Hello Interval: 60 seconds
NSNAS Inactivity Interval: 180 seconds
NSNAS Status-Quo Interval: 240 seconds
```
If the Nortel SNAS 4050 is not connected, the output is the following:

5510-48T# **show nsna** NSNA Enabled: No NSNAS Connection State: Not Connected NSNAS Status-Quo Interval: 0 seconds

# **Configuring QoS for the Nortel SNA solution**

This section will be added to Chapter 2, "Configuring Quality of Service (QoS) with the CLI", of *Configuring Quality of Service and IP Filtering for Nortel Ethernet Routing Switch 5500 Series*.

When you assign a filter name using the nsna vlan <vid> color <red|yellow|green> filter <name> command (for example, nsna vlan 110 color red filter redFilter), the switch automatically creates all the necessary QoS classifiers with the name you assigned (in this case, redFilter) if that filter set does not already exist. If you had previously defined the filter (using the qos nsna command), then that pre-existent filter is used. Once a filter is created (either by you or automatically by the switch), it can be modified (that is, entries can be deleted or added) using the qos nsna command (see ["Configuring](#page-62-0)  [Nortel SNA using Device Manager" on page 63](#page-62-0) if you are using the Java Device Manager to modify filters).

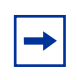

**Note:** When the Nortel SNA filters are applied to a port, any existing QoS filters on that port are disabled, and the Nortel SNA filters are applied (pre-existing policies are re-enabled when Nortel SNA is disabled).

There are eight policies available on the switch for Nortel SNA. The default Red filter set consumes four policies (two policies use classifier blocks, and two policies use classifiers (allowing ICMP and ARP)). The default Yellow filter set consumes five policies (two classifier blocks, and three classifiers). If you use the login filters (see [Table 7 on](#page-28-0)  [page 29](#page-28-0)—these filters use classifier blocks), note that an additional precedence level is consumed.

See [Table 6 on page 28](#page-27-0) for information on filter consumption.

See ["Default filter parameters" on page 90](#page-89-0) for detailed information on the filter sets.

You can configure custom filters, but you must include them in the Nortel SNA filter set.

To configure QoS for Nortel SNA filters, use the following command from the Global configuration mode:

qos nsna

This command includes the following parameters:

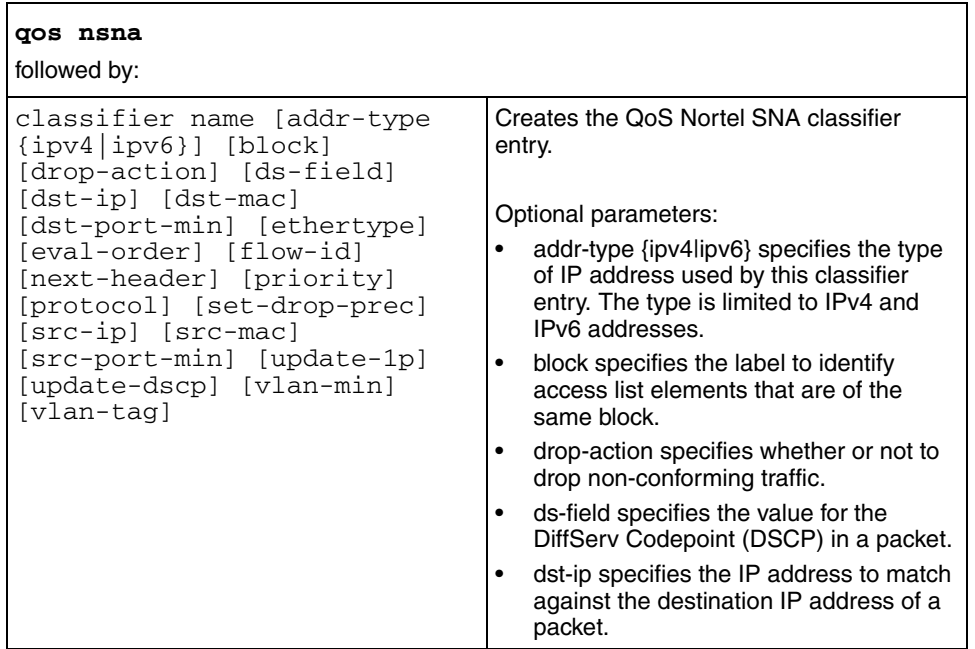

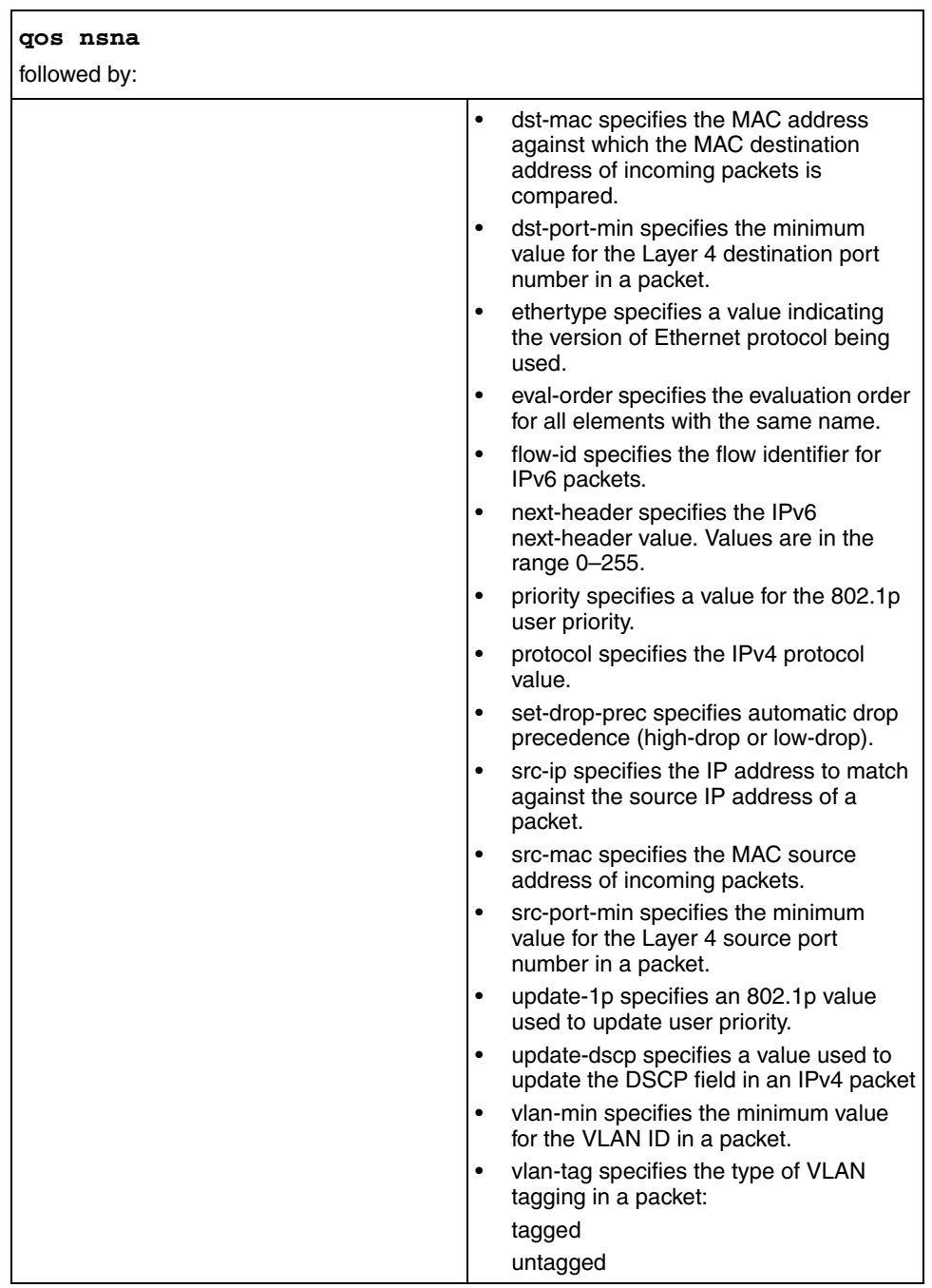

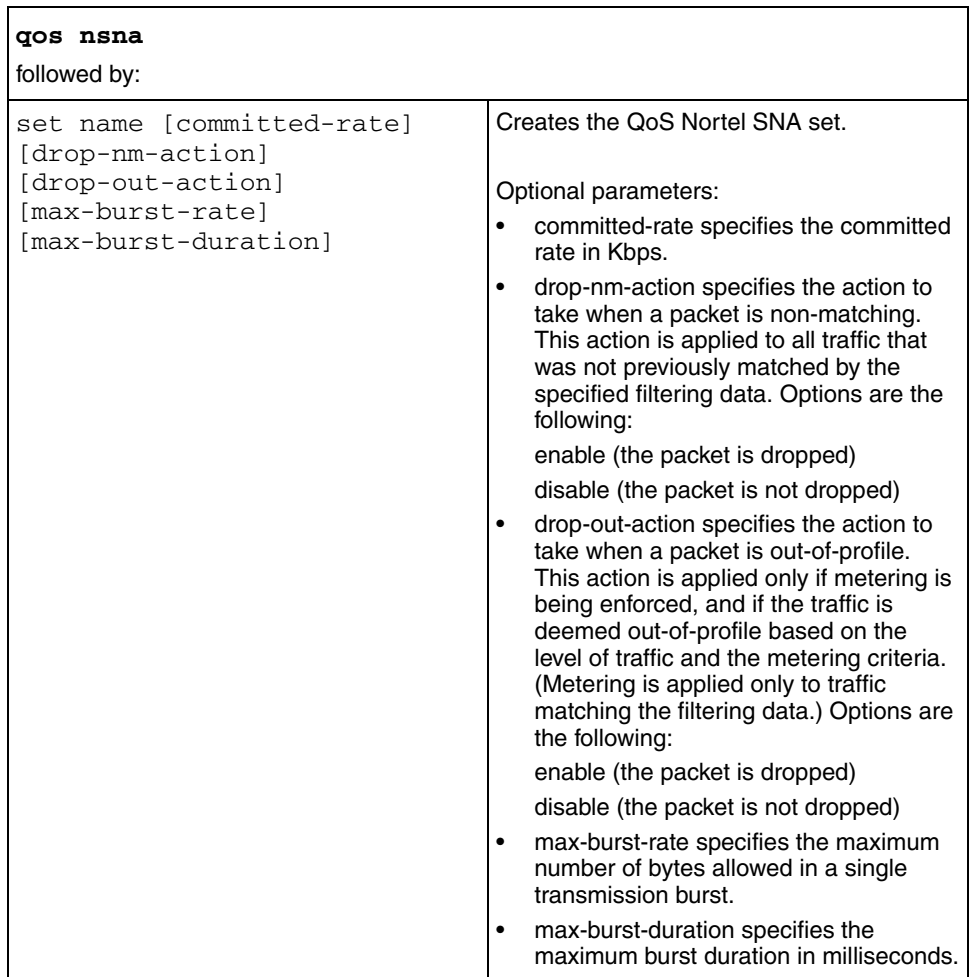

**Note:** To modify an entry (corresponding to an evaluation order) in a filter set, you must delete that entry and add the new entry as desired.

For example:

**no qos nsna eval-order 8**

**qos nsna classifier name red protocol 17 dst-port-min 427 dst-port-max 427 ethertype 0x0800 drop-action disable block novell eval-order 8**

### **Example: using qos nsna commands**

The following command is an example of adding a classifier to an existing filter set (in this example, the ALPHAYELLOW filter set):

**qos nsna classifier name ALPHAYELLOW dst-ip 10.80.22.25/32 ethertype 0x0800 drop-action disable eval-order 70**

The following commands are an example of adding a classifier block (remedial) to an existing filter set (ALPHAYELLOW):

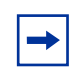

**Note:** To consume only one precedence level, group classifiers in a classifier block.

**qos nsna classifier name ALPHAYELLOW dst-ip 10.80.22.25/32 ethertype 0x0800 drop-action disable block remedial eval-order 70**

**qos nsna classifier name ALPHAYELLOW dst-ip 10.16.50.30/32 ethertype 0x0800 drop-action disable block remedial eval-order 71**

**qos nsna classifier name ALPHAYELLOW dst-ip 10.81.2.21/32 ethertype 0x0800 drop-action disable block remedial eval-order 72**

The following commands are an example of classifiers configured to allow various TCP/UDP destination ports in the red filter set, and configured as a classifier block (novell):

**qos nsna classifier name red protocol 17 dst-port-min 427 dst-port-max 427 ethertype 0x0800 drop-action disable block novell eval-order 101**

**qos nsna classifier name red protocol 6 dst-port-min 524 dst-port-max 524 ethertype 0x0800 drop-action disable block novell eval-order 102**

**qos nsna classifier name red protocol 6 dst-port-min 396 dst-port-max 396 ethertype 0x0800 drop-action disable block novell eval-order 103**

### **Deleting a classifier, classifier block, or an entire filter set**

To delete an entire filter set, use the following command from the Global configuration mode:

```
no qos nsna name <filter name>
```
where  $\le$  filter name> is the label used to reference the Nortel SNA entry.

To delete a classifier, use the following command from the Global configuration mode:

no qos nsna name <filter name> eval-order <value>

where:

- <filter name> is the label used to reference the Nortel SNA entry
- <value> is the evaluation order identifier that references the specific Nortel SNA entry

To delete a classifier block, use the command for deleting a classifier to delete all the classifier members in that block.

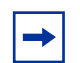

**Note:** You cannot delete all the classifiers in a filter set. There should always be at least one remaining.

### **Viewing filter descriptions**

To view Nortel SNA filter parameters, use the following command from the Privileged EXEC configuration mode:

show qos nsna

To view the parameters for a specific filter set, use the following command from the Privileged EXEC configuration mode:

```
show qos nsna name <filter name>
```
To view ports and the filter sets assigned to those ports, use the following command from the Privileged EXEC configuration mode:

show qos nsna interface

To view classifier entries, use the following command from the Privileged EXEC configuration mode:

```
show qos nsna classifier
```
Refer to ["Default filter parameters" on page 90](#page-89-0) for Nortel SNA default filter parameters returned using the show qos nsna command.

### **Using the QoS Web-based Wizard for Nortel SNA**

Refer to the *System Configuration Guide for Nortel Ethernet Routing Switch 5500 Series, Software Release 4.2* (217462-A) for information on accessing the Web-based management interface for the 5500 Series switch.

You can use the Web-based management interface QoS Wizard for creating new Nortel SNA filters, or for viewing existing Nortel SNA filters. Only rate limit–related parameters can be modified from the Web interface on existing filters (and only if the filter is already configured for that):

- Meter Committed Rate
- Burst Size
- Out-Profile Action Drop

Use the CLI or Device Manager to make other changes to filters.

#### **Using the web-based QoS Wizard to create new Nortel SNA filters**

To create new Nortel SNA filters:

- **1** Open the Web-based management interface.
- **2** Select **Applications > QoS > QoS Wizard > QoS Wizard Config** from the menu (see [Figure 2 on page 59](#page-58-0)).

<span id="page-58-0"></span>**Figure 2** Opening the QoS Configuration Wizard in the Web-based management interface

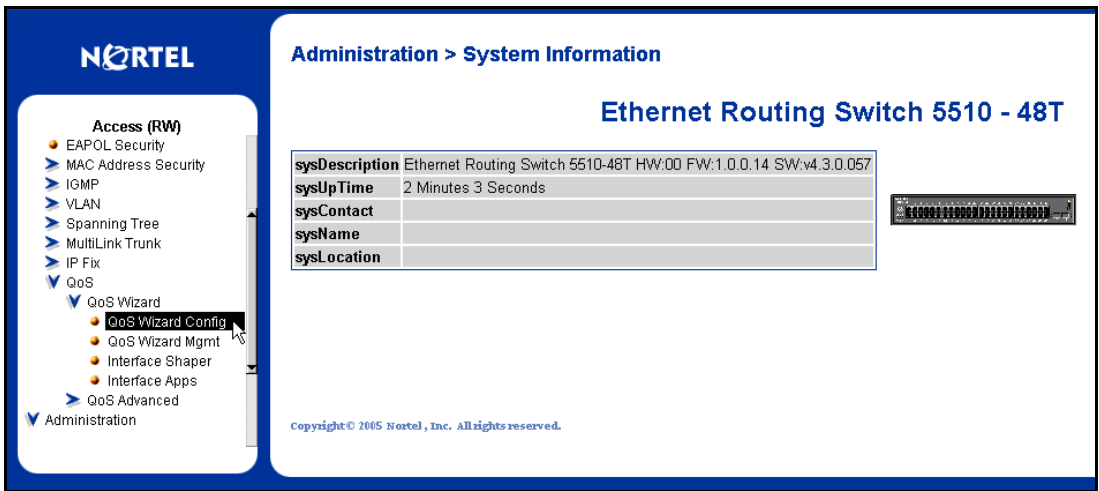

[Figure 3](#page-58-1) shows the first page of the QoS Configuration Wizard.

<span id="page-58-1"></span>**Figure 3** QoS Configuration Wizard

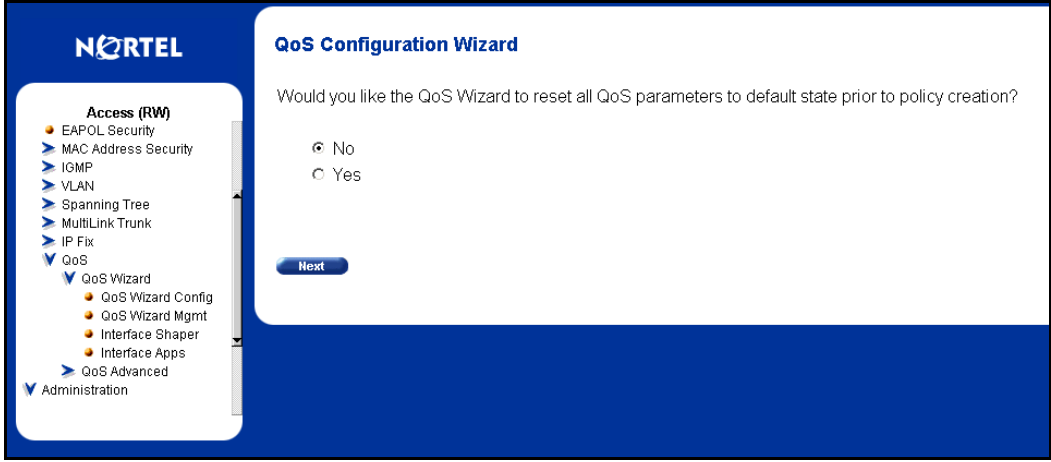

- **3** Click **Next**.
- **4** Select the **Filter Set** option button for the traffic type (see [Figure 4 on](#page-59-0)  [page 60](#page-59-0)).

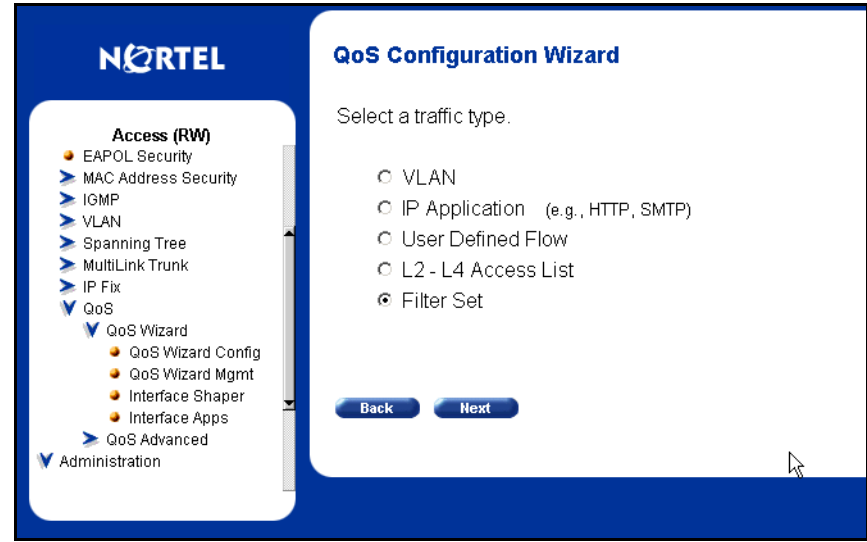

<span id="page-59-0"></span>**Figure 4** QoS Configuration Wizard: selecting the traffic type

- **5** Click **Next**.
- **6** Enter the name of the filter set you want to create (see [Figure 5](#page-59-1)).

<span id="page-59-1"></span>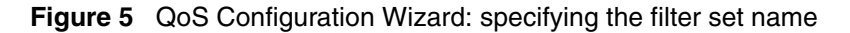

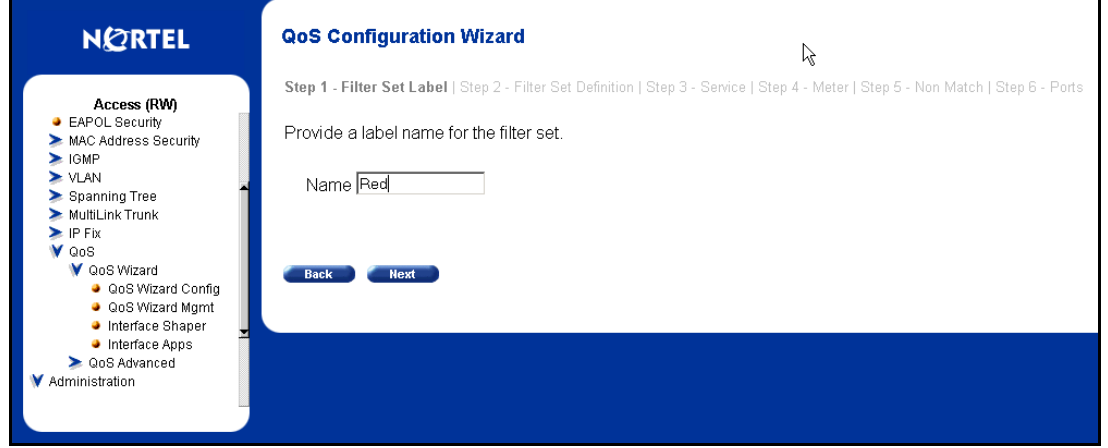

**7** Click **Next**.

**8** Select the NSNA filter set option button, if not already selected (see [Figure 6\)](#page-60-0).

<span id="page-60-0"></span>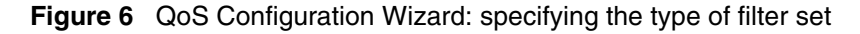

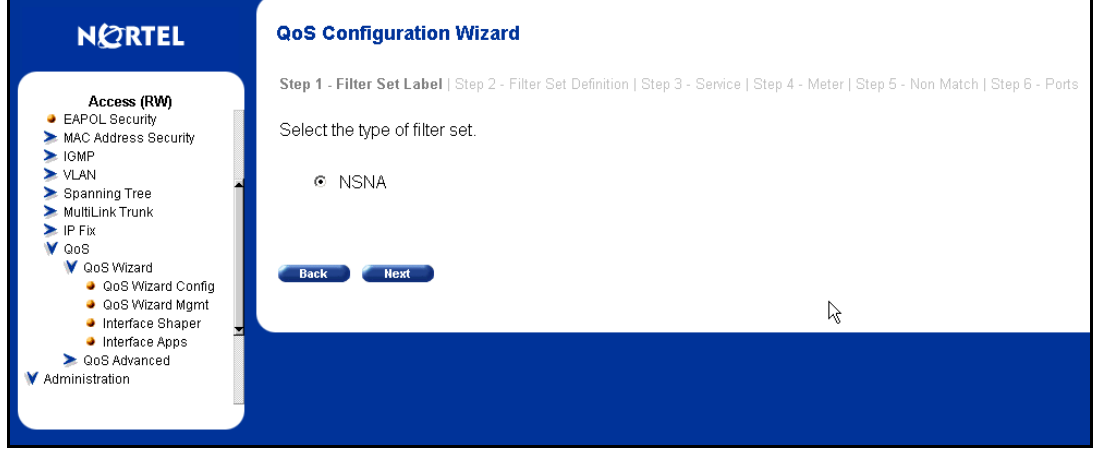

Use the pages that follow to configure your Nortel SNA filter set.

#### **Using the web-based QoS Wizard to view or modify Nortel SNA filters**

To view or modify existing Nortel SNA filter sets:

- **1** Select **Applications > QoS > QoS Wizard > QoS Wizard Mgmt** from the Web-based management interface menu.
- **2** Ensure you select the **Filter Set** option button (see [Figure 7 on page 62\)](#page-61-0).

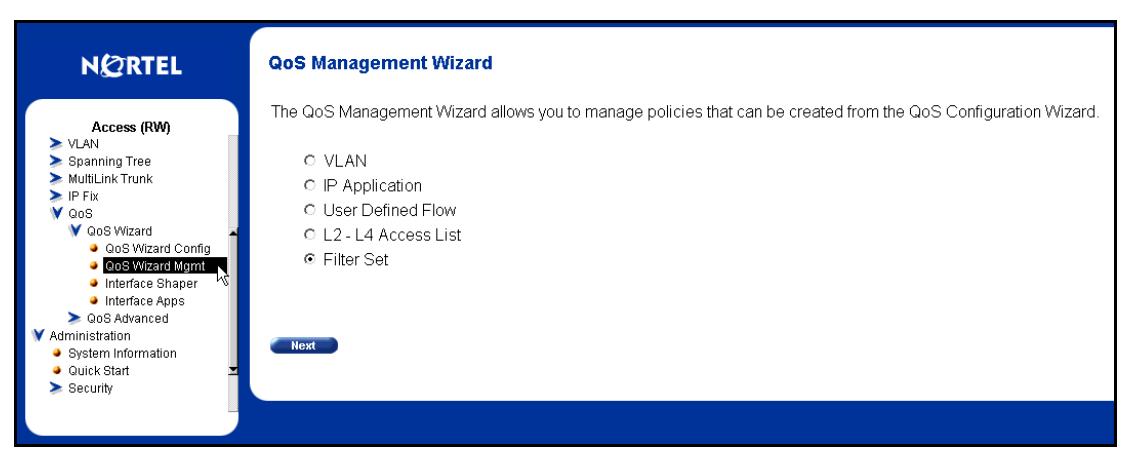

<span id="page-61-0"></span>**Figure 7** QoS Management Wizard: selecting the policies to manage

**3** Click **Next**.

The page shows the current Nortel SNA filter sets (see [Figure 8\)](#page-61-1).

<span id="page-61-1"></span>**Figure 8** QoS Management Wizard: viewing or modifying the Nortel SNA filter sets

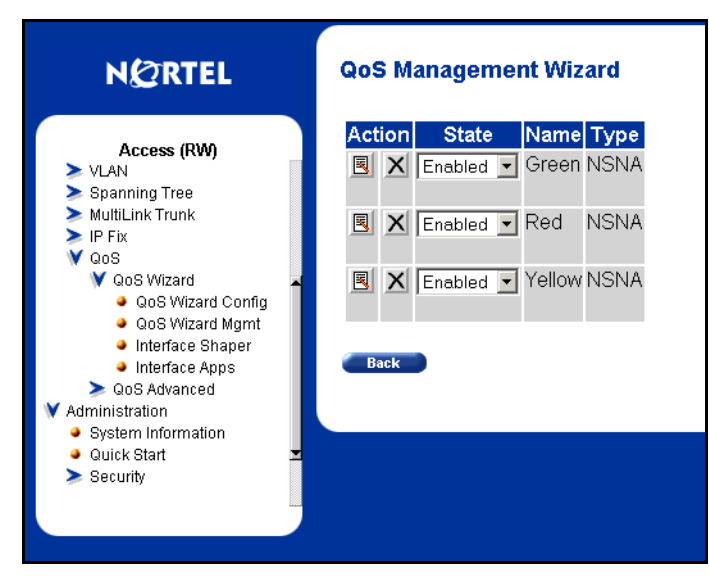

# <span id="page-62-0"></span>**Configuring Nortel SNA using Device Manager**

This section is added to Chapter 3, "Security Configuration and Management using the Java Device Manager", of the next full release of *Configuring and Managing Security for Nortel Ethernet Routing Switch 5500 Series*.

This section describes how to configure the Ethernet Routing Switch 5500 Series as a network access device in the Nortel SNA solution using the Java Device Manager (Device Manager).

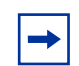

**Note:** The information in this section is available in the Device Manager online Help.

Specifically, it includes the following topics:

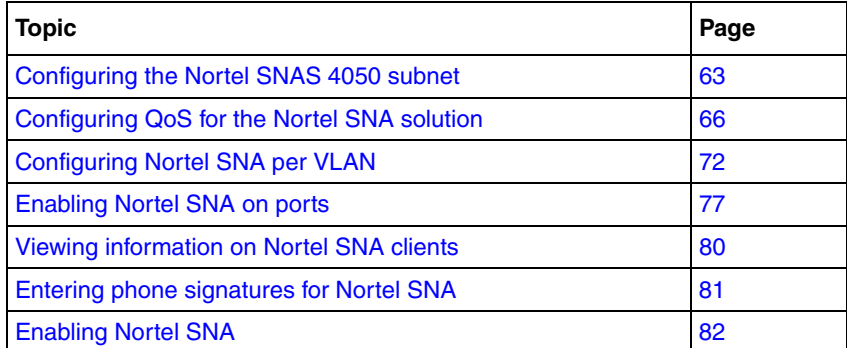

## <span id="page-62-1"></span>**Configuring the Nortel SNAS 4050 subnet**

To configure the Nortel SNAS 4050 portal Virtual IP (pVIP) subnet:

**1** Select **Edit > Security > NSNA** from the Device Manager menu.

The **NSNA** dialog box opens with the **NSNAS** tab selected (see [Figure 9 on](#page-63-0)  [page 64](#page-63-0)).

<span id="page-63-0"></span>**Figure 9** The **NSNA** dialog box opens with the **NSNAS** tab selected.Security NSNA dialog box > NSNAS tab

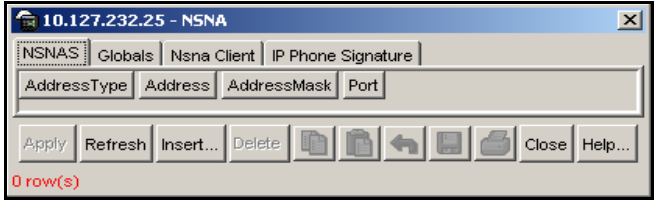

[Table 8](#page-63-1) describes the **NSNAS** tab fields.

<span id="page-63-1"></span>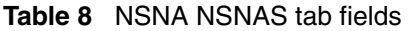

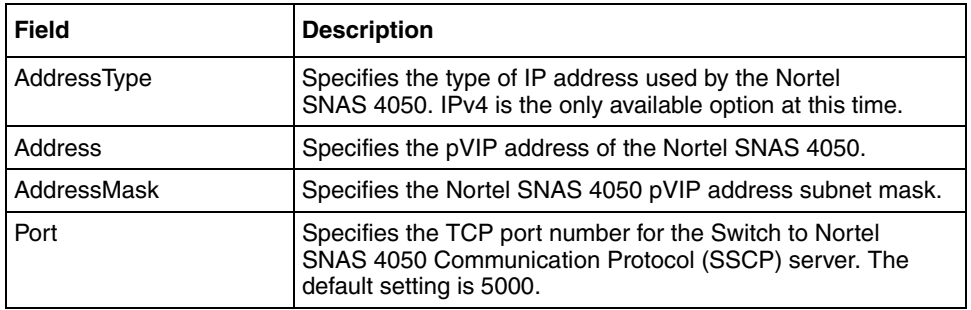

**2** Click **Insert**.

The **NSNAS, Insert** dialog box opens (see [Figure 10\)](#page-63-2).

<span id="page-63-2"></span>**Figure 10** Security NSNA, Insert dialog box

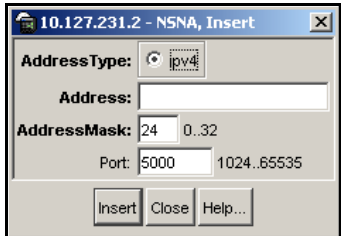

**3** Enter the pVIP address and subnet mask of the Nortel SNAS 4050.

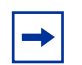

**Note:** The pVIP address is used in the default Red filter set to restrict the communication of clients in the Red state to the Nortel SNAS 4050.

If you are using one Nortel SNAS 4050 in the network, you can use a 32-bit mask to further restrict traffic flow.

The subnet you specify is added to the filters (Red, Yellow, and VoIP). If you change the Nortel SNAS 4050 subnet after you have associated the filters with the Nortel SNA VLANs (see ["Configuration example:](#page-42-0)  [configuring the Nortel SNA VLANs" on page 43\)](#page-42-0), you must manually update the Nortel SNAS 4050 subnet in the filters.

- **4** Enter the port number (if it is different than the default value).
- **5** Click **Insert**.

The information for the configured Nortel SNAS 4050 pVIP subnet appears in the **NSNAS** tab of the **NSNA** dialog box.

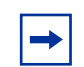

**Note:** In Ethernet Routing Switch 5500 Series, Software Release 4.3.1, only one entry for the Nortel SNAS 4050 subnet can be configured.

#### **Removing the Nortel SNAS 4050**

To remove the currently configured Nortel SNAS 4050:

**1** Select **Edit > Security > NSNA** from the Device Manager menu.

The **NSNA** dialog box opens with the **NSNAS** tab selected (see [Figure 9 on](#page-63-0)  [page 64](#page-63-0)).

- **2** Select the row that contains the Nortel SNAS 4050 subnet information.
- **3** Click **Delete**.

The Nortel SNAS 4050 pVIP subnet information is removed from the Nortel SNA configuration.

## <span id="page-65-0"></span>**Configuring QoS for the Nortel SNA solution**

When you assign a filter name to a VLAN (for example, redFilter), the switch automatically creates all the necessary QoS classifiers with the name you assigned (in this case, redFilter) if that filter set does not already exist.

If you had previously defined the filter, then that pre-existent filter is used. Once a filter is created (either by you or automatically by the switch), it can be modified (that is, entries can be deleted or added) on the **QOS\_NSNA** dialog box.

#### **Inserting a Nortel SNA classifier**

To configure a classifier for the Nortel SNA solution:

**1** Select **QoS > QoS NSNA** from the Device Manager menu.

The **QOS\_NSNA** dialog box opens with the **Classifier** tab selected (see [Figure 11](#page-65-1)).

<span id="page-65-1"></span>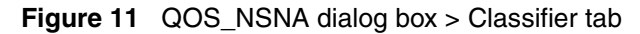

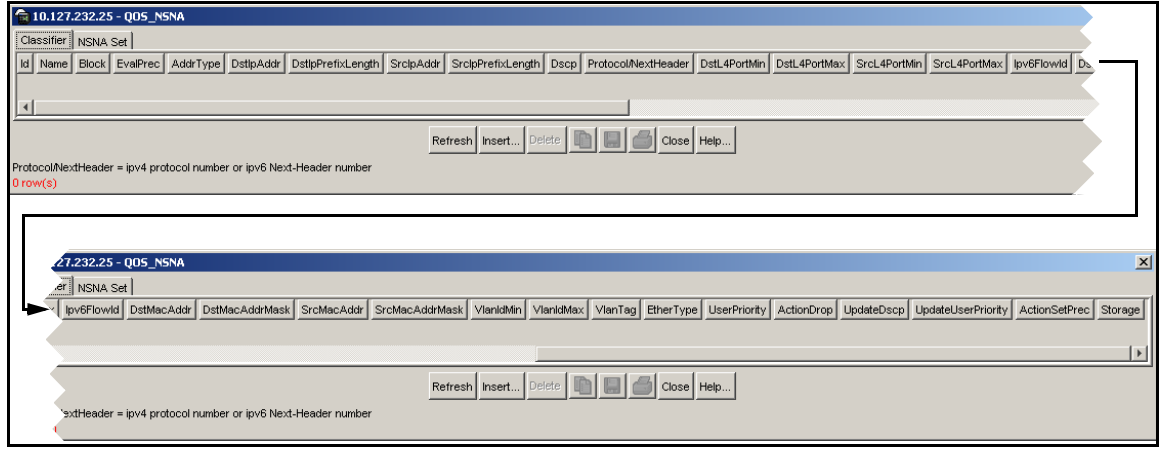

**2** Click **Insert**.

The **QOS\_NSNA, Insert** dialog box opens (see [Figure 12 on page 67](#page-66-0)).

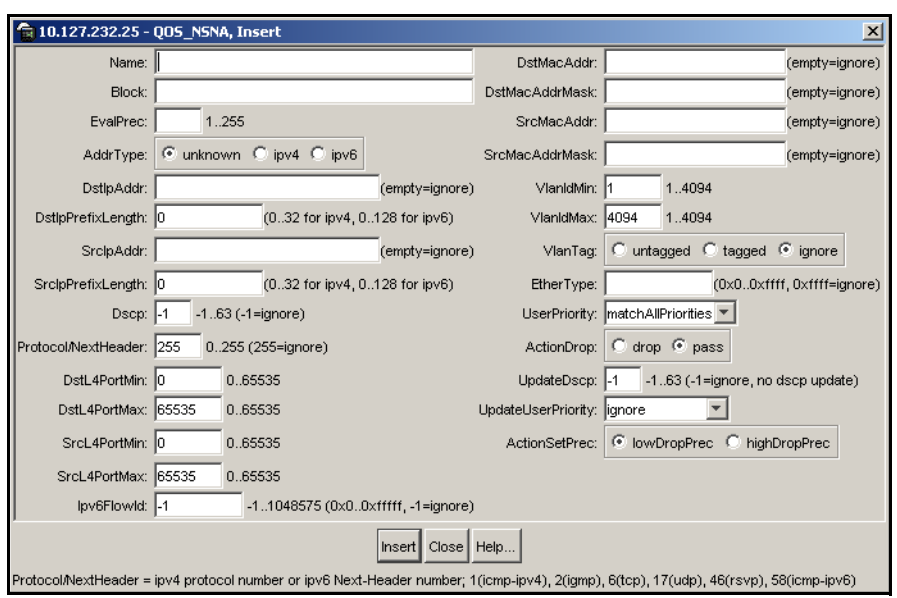

<span id="page-66-0"></span>**Figure 12** QOS\_NSNA, Insert dialog box

- **3** Enter the classifier information in the fields.
- **4** Change values in any fields that present default values if you want to configure specific parameters.
- **5** Click **Insert**.

The information for the classifier appears in the **Classifier** tab of the **QOS\_NSNA** dialog box.

[Table 9](#page-66-1) describes the **QOS\_NSNA Classifier** tab fields.

| <b>Field</b> | <b>Description</b>                                                                                                    |
|--------------|----------------------------------------------------------------------------------------------------|
| ld           | Specifies the ID number of the Nortel SNA classifier.                                                                                                    |
| Name         | Specifies the name of the Nortel SNA classifier. All classifiers<br>with the same name are part of the same filter set. That filter<br>set has the same name as the classifiers. |
| <b>Block</b> | Specifies the block name with which the classifier is<br>associated.                                                                                                    |

<span id="page-66-1"></span>**Table 9** QOS\_NSNA Classifier tab fields

| <b>Field</b>          | <b>Description</b>                                                                                                    |
|-----------------------|----------------------------------------------------------------------------------------------------|
| EvalPrec              | Specifies the evaluation order number of the classifier in that<br>Nortel SNA filter set. Two classifiers in the same filter set<br>cannot have the same evaluation order. A higher eval order<br>means a lower precedence for the corresponding policy. |
| AddrType              | Specifies the type of IP address used by this classifier entry.<br>The type is limited to IPv4 and IPv6 addresses.                                                                                                    |
| DstlpAddr             | Specifies the IP address to match against the destination IP<br>address of a packet.                                                                                                    |
| DstlpPrefixLength     | Specifies the length of the destination address mask.                                                                                                    |
| SrcIpAddr             | Specifies the IP address to match against the source IP<br>address of a packet.                                                                                                    |
| SrcIpPrefixLength     | Specifies the length of the source address mask.                                                                                                    |
| Dscp                  | Specifies the value for the DiffServ Codepoint (DSCP) in a<br>packet.                                                                                                    |
| Protocol/NextHeader   | Specifies the IPv4 protocol value, or the IPv6 next-header<br>value. Values are the following:<br>$1 = ICMP-IPv4$<br>$2 = IGMP$<br>$6 = TCP$<br>$\bullet$<br>$17 = UDP$<br>$46 = RSVP$<br>$58 = ICMP-IPv6$<br>$\bullet$                                  |
| DstL4PortMin          | Specifies the minimum value for the Layer 4 destination port<br>number in a packet.                                                                                                    |
| DstL4PortMax          | Specifies the maximum value for the Layer 4 destination port<br>number in a packet.                                                                                                    |
| SrcL4PortMin          | Specifies the minimum value for the Layer 4 source port<br>number in a packet.                                                                                                    |
| SrcL4PortMax          | Specifies the maximum value for the Layer 4 source port<br>number in a packet.                                                                                                    |
| Ipv6FlowId            | Specifies the flow identifier for IPv6 packets.                                                                                                    |
| <b>DstMacAddr</b>     | Specifies the MAC address against which the MAC<br>destination address of incoming packets is compared.                                                                                                    |
| <b>DstMacAddrMask</b> | Specifies a mask identifying the destination MAC address.                                                                                                    |
| SrcMacAddr            | Specifies the MAC source address of incoming packets.                                                                                                    |
| <b>SrcMacAddrMask</b> | Specifies a mask identifying the source MAC address.                                                                                                    |

**Table 9** QOS\_NSNA Classifier tab fields (continued)

| <b>Field</b>              | <b>Description</b>                                                              |
|---------------------------|---------------------------------------------------------------------------------|
| VlanIdMin                 | Specifies the minimum value for the VLAN ID in a packet.                        |
| VlanIdMax                 | Specifies the maximum value for the VLAN ID in a packet.                        |
| VlanTag                   | Specifies the type of VLAN tagging in a packet:<br>untagged<br>tagged<br>ignore |
| EtherType                 | Specifies a value for the Ether type.                                           |
| <b>UserPriority</b>       | Specifies a value for the 802.1p user priority.                                 |
| ActionDrop                | Specifies whether or not to drop non-conforming traffic.                        |
| UpdateDscp                | Specifies a value used to update the DSCP field in an IPv4<br>packet.           |
| <b>UpdateUserPriority</b> | Specifies an 802.1p value used to update user priority.                         |
| ActionSetPrec             | Specifies automatic drop precedence (high or low).                              |
| Storage                   | Specifies the type of storage:<br>volatile<br>nonVolatile (default)<br>readOnly |

**Table 9** QOS\_NSNA Classifier tab fields (continued)

### **Deleting a Nortel SNA classifier**

**1** Select **QoS > QoS NSNA** from the Device Manager menu.

The **QOS\_NSNA** dialog box opens with the **Classifier** tab selected (see [Figure 11 on page 66](#page-65-1)).

- **2** Select the classifier you want to delete.
- **3** Click **Delete**.

### **Configuring a Nortel SNA set**

To configure a Nortel SNA set:

**1** Select **QoS > QoS NSNA** from the Device Manager menu.

The **QOS\_NSNA** dialog box opens with the **Classifier** tab selected (see [Figure 11 on page 66](#page-65-1)).

**2** Click the **NSNA Set** tab.

The **NSNA Set** tab is selected (see [Figure 13\)](#page-69-0).

<span id="page-69-0"></span>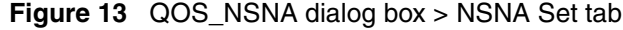

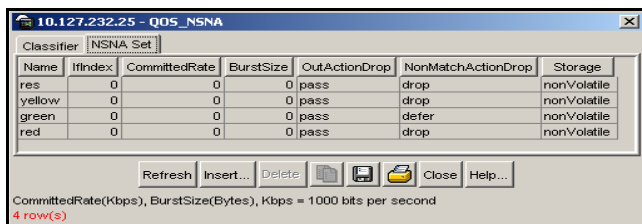

[Table 10](#page-69-1) describes the **QOS\_NSNA NSNA Set** tab fields.

| Specifies a name for this entry. The name must be an existing<br>classifier name. All classifiers with this name are part of this                                                                                                    |
|----------------------------------------------------------------------------------------------------|
| filter set. The filter set itself has this name.                                                                                                    |
| Specifies the logical interface index assigned to the VLAN.                                                                                                    |
| Specifies the committed rate (in Kbps).                                                                                                    |
| Specifies the maximum number of bytes in a single<br>transmission burst.                                                                                                    |
| Specifies the action to take when a packet is out-of-profile.<br>This action is applied only if metering is being enforced, and if<br>the traffic is deemed out-of-profile based on the level of traffic<br>and the metering criteria. (Metering is applied only to traffic<br>matching the filtering data.)<br>Options are the following:<br>drop (the packet is dropped)<br>pass (the packet is not dropped)<br>The default value is <b>pass</b> . |
|                                                                                                    |

<span id="page-69-1"></span>**Table 10** QOS\_NSNA NSNA Set tab fields

| Field              | <b>Description</b>                                                                                        |
|--------------------|----------------------------------------------------------------------------------------------------|
| NonMatchActionDrop | Specifies the action to take when a packet is non-matching.                                               |
|                    | This action is applied to all traffic that was not previously<br>matched by the specified filtering data. |
|                    | Options are the following:                                                                                |
|                    | drop (the packet is dropped)                                                                              |
|                    | pass (the packet is not dropped)                                                                          |
|                    | defer (no explicit drop/pass action is specified; the<br>٠<br>decision is deferred)                       |
|                    | The default value is <b>defer</b> .                                                                       |
| Storage            | Specifies the type of storage.                                                                            |

**Table 10** QOS\_NSNA NSNA Set tab fields (continued)

**3** Click **Insert**.

The **QOS\_NSNA, Insert NSNA Set** dialog box opens (see [Figure 14](#page-70-0)).

<span id="page-70-0"></span>**Figure 14** QOS\_NSNA, Insert NSNA Set dialog box

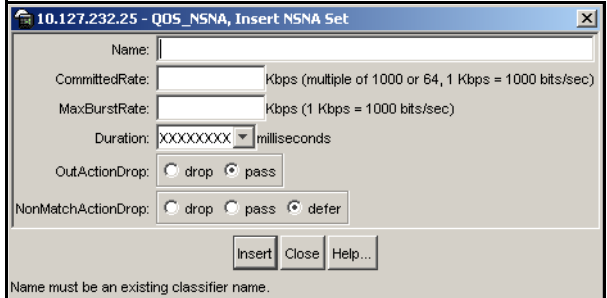

- **4** Enter the Nortel SNA set information in the fields.
- **5** Click **Insert**.

The information for the Nortel SNA set appears in the **NSNA Set** tab of the **QOS\_NSNA** dialog box.

 $\rightarrow$ 

## <span id="page-71-0"></span>**Configuring Nortel SNA per VLAN**

**Note:** VLANs that you plan to configure as Nortel SNA VLANs must be empty (that is, they have no port members assigned).

Nortel SNA VLANs cannot be associated with non-Nortel SNA ports.

To configure the Nortel SNA VLANs:

**1** Select **VLAN > VLANs** from the Device Manager menu.

The **VLAN** dialog box opens with the **Basic** tab selected (see [Figure 15\)](#page-71-1).

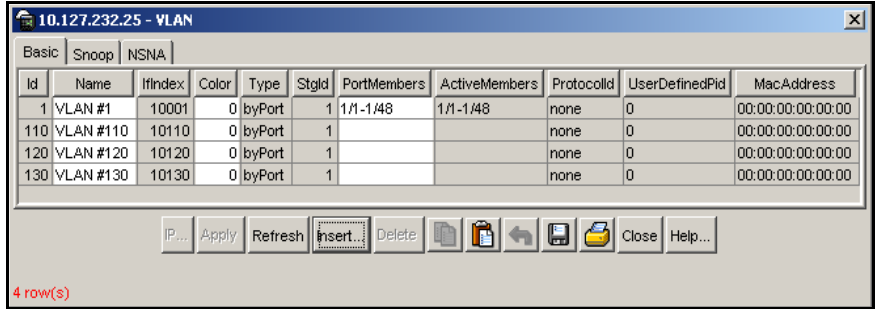

<span id="page-71-1"></span>**Figure 15** VLAN dialog box > Basic tab

[Table 11](#page-71-2) describes the **VLAN Basic** tab fields.

<span id="page-71-2"></span>**Table 11** VLAN Basic tab fields

| <b>Field</b>   | <b>Description</b>                                                                                                |
|----------------|----------------------------------------------------------------------------------------------------|
| ld             | Specifies the ID for the VLAN.                                                                                    |
| Name           | Specifies the name of the VLAN.                                                                                   |
| <b>IfIndex</b> | Specifies the logical interface index assigned to the VLAN.                                                       |
| Color          | A proprietary color scheme to associate a color with the<br>VLAN. Color does not affect how frames are forwarded. |
| <b>Type</b>    | Type of VLAN:<br>byPort<br>byProtocolld                                                                           |
|                |                                                                                                    |
| Stgld          | The ID of the spanning tree group to which the VLAN belongs.                                                      |
| <b>Field</b>          | <b>Description</b>                                                                                                    |
|-----------------------|----------------------------------------------------------------------------------------------------|
| PortMembers           | The slot/port of each possible VLAN member.                                                                                                    |
| <b>ActiveMembers</b>  | The slot/port of each active VLAN member.                                                                                                    |
| Protocolld            | Specifies the network protocol for protocol-based VLANs:<br>ip (IP version 4)<br>ipx802dot3 (Novell IPX on Ethernet 802.3 frames)<br>ipx802dot2 (Novell IPX on IEEE 802.2 frames)<br>ipxSnap (Novell IPX on Ethernet SNAP frames)<br>$\bullet$<br>ipxEthernet2 (Novell IPX on Ethernet Type 2 frames)<br>٠<br>decLat (DEC LAT protocol)<br>$\bullet$<br>snaEthernet2 (IBM SNA on Ethernet Type 2 frames)<br>٠<br>netBIOS (NetBIOS protocol)<br>٠<br>xns (Xerox XNS)<br>vines (Banyan VINES)<br>ipv6 (IP version 6)<br>usrDefined (user-defined protocol)<br>٠<br>RARP (Reverse Address Resolution protocol) |
| <b>UserDefinedPid</b> | Specifies the 16-bit user-defined network protocol identifier<br>when the Protocolld (above) is set to usrDefined for a<br>protocol-based VLAN type.                                                                                                    |
| <b>MacAddress</b>     | The MAC address assigned to the virtual router interface for<br>this VLAN. This field applies only when the VLAN is<br>configured for routing. This MAC address is used as the<br>Source MAC in routed frames and ARP replies.                                                                                                    |

**Table 11** VLAN Basic tab fields (continued)

## **2** Click **Insert**.

The **VLAN, Insert Basic** dialog box opens (see [Figure 16 on page 74](#page-73-0)). Create the VLANs to be configured as Nortel SNA VLANs.

<span id="page-73-0"></span>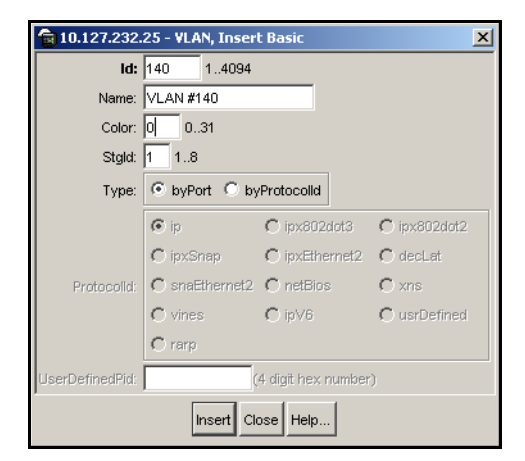

**Figure 16** VLAN, Insert Basic dialog box

- **3** Enter the VLAN information in the **Id**, **Name**, **Color**, and **StgId** fields.
- **4** Select the **byPort** option button for VLAN type.
- **5** Click **Insert**.

The information for the VLAN appears in the **Basic** tab of the **VLAN** dialog box.

**6** Click the **NSNA** tab.

The **NSNA** tab is selected (see [Figure 17\)](#page-73-1).

<span id="page-73-1"></span>**Figure 17** VLAN dialog box > NSNA tab

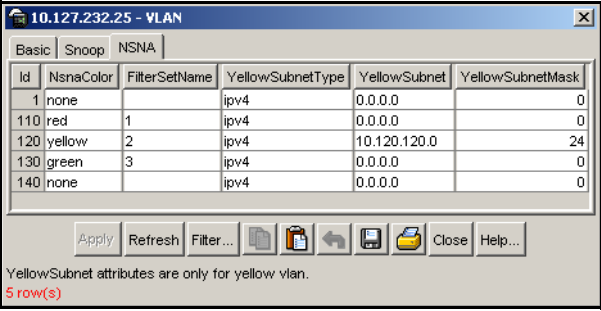

[Table 12](#page-74-0) describes the **VLAN NSNA** tab fields.

| <b>Field</b>     | <b>Description</b>                                                                                                    |
|------------------|----------------------------------------------------------------------------------------------------|
| ld               | Specifies the VLAN ID.                                                                                                    |
| <b>NsnaColor</b> | Specifies the color of the Nortel SNA VLAN (red, yellow,<br>green, voip, or none).                                                                      |
| FilterSetName    | Specifies the name of the filter set.<br><b>Note:</b> This field is applicable only when the <b>NsnaColor</b> field is<br>set to red, yellow, or green. |
| YellowSubnetType | Specifies the Ethernet type for the Yellow VLAN subnet (IPv4<br>is currently the only available option).                                                |
|                  | <b>Note:</b> This field is applicable only when the <b>NsnaColor</b> field is<br>set to yellow.                                                         |
| YellowSubnet     | Specifies the subnet of the Yellow VLAN.                                                                                                    |
|                  | <b>Note:</b> This field is applicable only when the <b>NsnaColor</b> field is<br>set to yellow.                                                         |
| YellowSubnetMask | Specifies the mask for the Yellow VLAN subnet.                                                                                                    |
|                  | <b>Note:</b> This field is applicable only when the <b>NsnaColor</b> field is<br>set to yellow.                                                         |

<span id="page-74-0"></span>**Table 12** VLAN NSNA tab fields

- **7** Double-click the **NsnaColor** field for each VLAN to select the color from the drop-down menu (input in [Figure 17 on page 74](#page-73-1) is for example purposes only—create, select, and configure the VLANs based on your network design).
- **8** Double-click the **FilterSetName** field for each VLAN to enter the filter set name of your choice.
- **9** Click **Apply**.

**Note:** Each switch must have one, and only one Red VLAN. Each switch can, however, have multiple Yellow and multiple Green VLANs. In Ethernet Routing Switch 5500 Series, Software Release 4.3.1, each switch supports up to five Yellow and five Green VLANs.

### **Removing a Nortel SNA VLAN**

To remove a Nortel SNA VLAN:

**1** Select **Edit > Security > NSNA** from the Device Manager menu.

The **NSNA** dialog box opens with the **NSNAS** tab selected (see [Figure 9 on](#page-63-0)  [page 64](#page-63-0)).

**2** Click the **Globals** tab.

The **Globals** tab is selected (see [Figure 18\)](#page-75-0).

<span id="page-75-0"></span>**Figure 18** Security NSNA dialog box > Globals tab

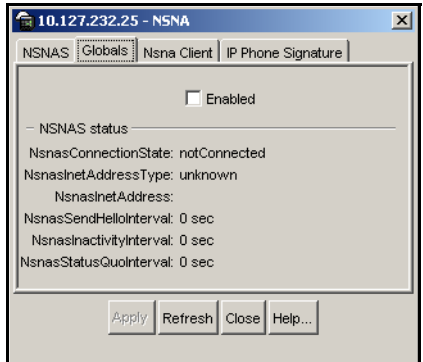

**3** Ensure the **Enabled** check box is cleared.

Nortel SNA must be globally disabled before deleting the Nortel SNA VLAN.

- **4** Click **Close**.
- **5** Select **VLAN > VLANs** from the Device Manager menu.

The **VLAN** dialog box opens with the **Basic** tab selected (see [Figure 15 on](#page-71-0)  [page 72](#page-71-0)).

**6** Click the **NSNA** tab.

The **NSNA** tab is selected (see [Figure 17 on page 74](#page-73-1)).

- **7** Double-click the **NsnaColor** field of the VLAN to be deleted.
- **8** Select the color **none** from the drop-down list.
- **9** Click **Apply**.
- **10** Click the **Basics** tab.

The **Basics** tab is selected (see [Figure 15 on page 72](#page-71-0)).

- **11** Select the row containing the VLAN for which you have changed the Nortel SNA color to none.
- **12** Click **Delete**.

# **Enabling Nortel SNA on ports**

To enable Nortel SNA on ports:

- **1** Select a port that you want to add to the Nortel SNA solution.
- **2** Select **Edit > Port**.

The **Port** dialog box opens with the **Interface** tab selected (see [Figure 19 on](#page-77-0)  [page 78](#page-77-0)).

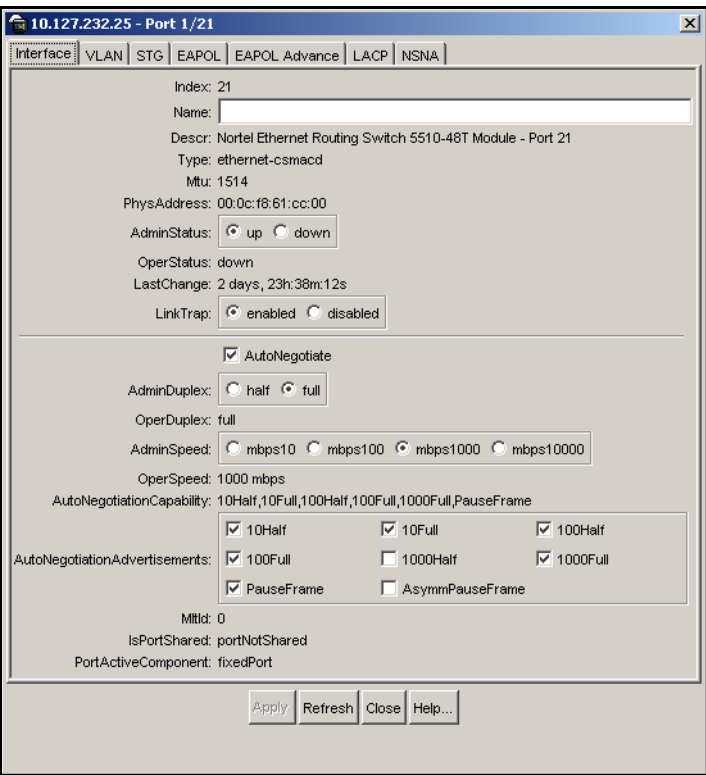

<span id="page-77-0"></span>**Figure 19** Port dialog box > Interface tab

**3** Click the **NSNA** tab.

The **NSNA** tab is selected (see [Figure 20\)](#page-77-1).

<span id="page-77-1"></span>**Figure 20** Port dialog box > NSNA tab

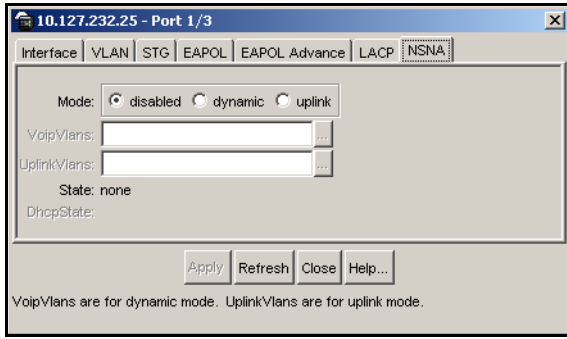

[Table 13](#page-78-0) describes the **NSNA** tab fields.

<span id="page-78-0"></span>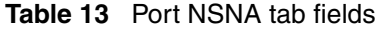

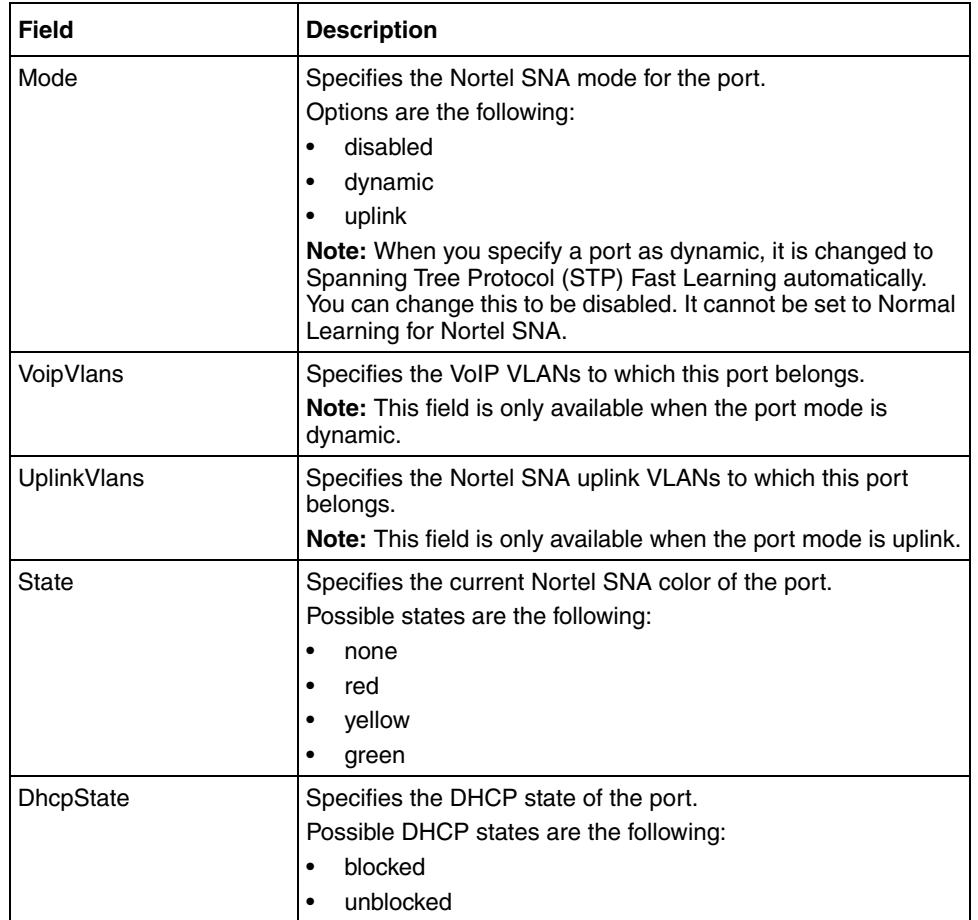

- **4** Configure the port:
	- **a** Select the port mode.
	- **b** Enter the VoIP VLAN IDs if that field is available.
	- **c** Enter the uplink VLANs if that field is available.
- **5** Click **Apply**.

## **Viewing information on Nortel SNA clients**

To view information on Nortel SNA clients currently connected to the network access device:

**1** Select **Edit > Security > NSNA** from the Device Manager menu.

The **NSNA** dialog box opens with the **NSNAS** tab selected (see [Figure 9 on](#page-63-0)  [page 64](#page-63-0)).

**2** Click the **Nsna Client** tab.

The **Nsna Client** tab is selected (see [Figure 21](#page-79-0)). Clients currently connected to the network access device display in this tab.

<span id="page-79-0"></span>**Figure 21** Security NSNA dialog box > Nsna Client tab

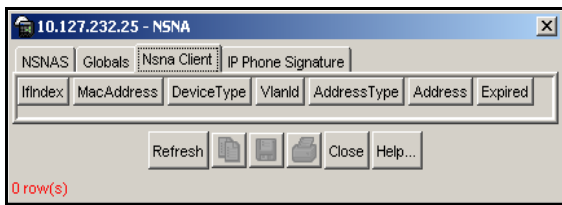

[Table 14](#page-79-1) describes the **NSNA Client** tab fields.

<span id="page-79-1"></span>**Table 14** NSNA NSNA Client tab fields

| Field             | <b>Description</b>                                                                                     |
|-------------------|----------------------------------------------------------------------------------------------------|
| <b>IfIndex</b>    | Specifies the logical interface index assigned to the VLAN.                                            |
| <b>MacAddress</b> | Specifies the MAC address of the host.                                                                 |
| Device Type       | Specifies the type of client device (pc, ipPhone, or printer).                                         |
| Vlanid            | Specifies the ID of the VLAN of which the client is a member.                                          |
| AddressType       | Specifies the type of IP address used by this client (IPv4 is<br>currently the only option available). |
| Address           | Specifies the IP address of the client.                                                                |
| Expired           | Indicates whether this client has been aged-out.                                                       |

## **Entering phone signatures for Nortel SNA**

To specify IP phone signatures for Nortel SNA:

**1** Select **Edit > Security > NSNA** from the Device Manager menu.

The **NSNA** dialog box opens with the **NSNAS** tab selected (see [Figure 9 on](#page-63-0)  [page 64](#page-63-0)).

**2** Click the **IP Phone Signature** tab.

The **IP Phone Signature** tab is selected (see [Figure 22](#page-80-0)).

<span id="page-80-0"></span>**Figure 22** Security NSNA dialog box > IP Phone Signature tab

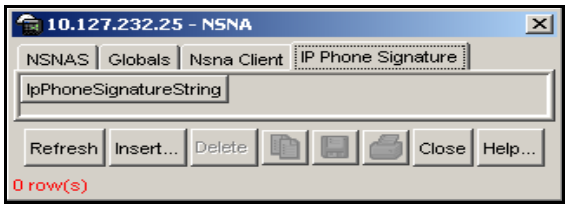

**3** Click **Insert**.

The **NSNA, Insert IP Phone Signature** dialog box opens (see [Figure 23\)](#page-80-1).

<span id="page-80-1"></span>**Figure 23** NSNA, Insert IP Phone Signature dialog box

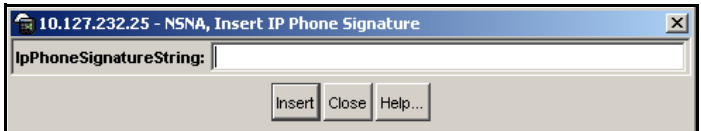

- **4** Enter the IP phone signature string in the field (for example, Nortel-i2007-A).
- **5** Click **Insert**.

The IP phone signature you entered appears in the **IP Phone Signature** tab of the **NSNA** dialog box.

### **Removing Nortel SNA phone signatures**

To remove a Nortel SNA phone signature:

**1** Select **Edit > Security > NSNA** from the Device Manager menu.

The **NSNA** dialog box opens with the **NSNAS** tab selected (see [Figure 9 on](#page-63-0)  [page 64](#page-63-0)).

**2** Click the **IP Phone Signature** tab.

The **IP Phone Signature** tab is selected (see [Figure 22 on page 81](#page-80-0)).

- **3** Select the row containing the IP phone signature you want to remove.
- **4** Click **Delete**.

## **Enabling Nortel SNA**

**Note:** You must enable SSH before you enable Nortel SNA globally.  $\rightarrow$ The command to enable Nortel SNA fails if SSH is not enabled. Refer to ["Configuring SSH on the 5500 Series switch for Nortel SNA" on](#page-36-0)  [page 37](#page-36-0) for detailed information.

To globally enable Nortel SNA:

**1** Select **Edit > Security > NSNA** from the Device Manager menu.

The **NSNA** dialog box opens with the **NSNAS** tab selected (see [Figure 9 on](#page-63-0)  [page 64](#page-63-0)).

**2** Click the **Globals** tab.

The **Globals** tab is selected (see [Figure 18 on page 76\)](#page-75-0).

- **3** Select the **Enabled** check box.
- **4** Click **Apply**.

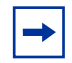

**Note:** It can take 2–3 minutes to globally enable/disable Nortel SNA, especially on a fully populated stack.

# **Configuration example**

The following configuration example is based on the following assumptions:

- you are starting with an installed switch that is not currently configured as part of the network
- you have installed Software Release 4.3.1
- you have configured basic switch connectivity
- you have initialized the switch and it is ready to accept configuration

# **Configuring the 5500 Series switch for the Nortel SNA solution**

**Note:** Default Nortel SNA filters are used in this example.

[Figure 24 on page 84](#page-83-0) shows the basic network configuration used in this example. The Ethernet Routing Switch 8600 functions as the core router.

[Table 15](#page-82-0) describes the devices connected in this environment and their respective VLAN IDs and IP addresses.

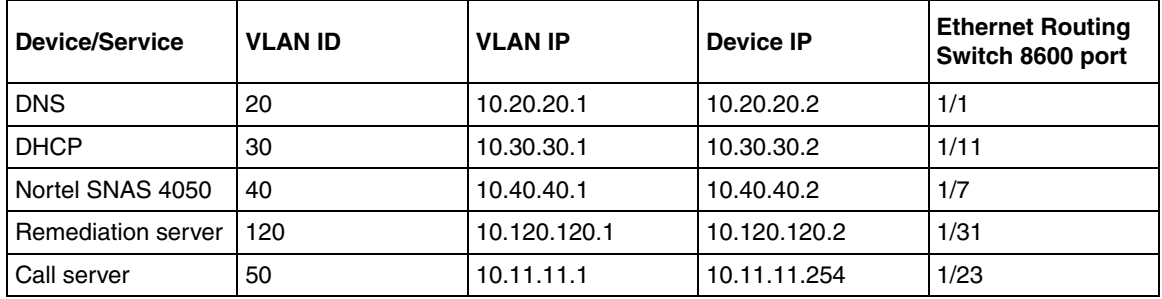

<span id="page-82-0"></span>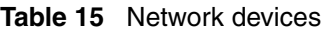

[Table 16](#page-83-1) describes the VLANs for the Ethernet Routing Switch 5510.

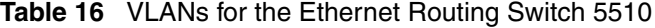

<span id="page-83-1"></span>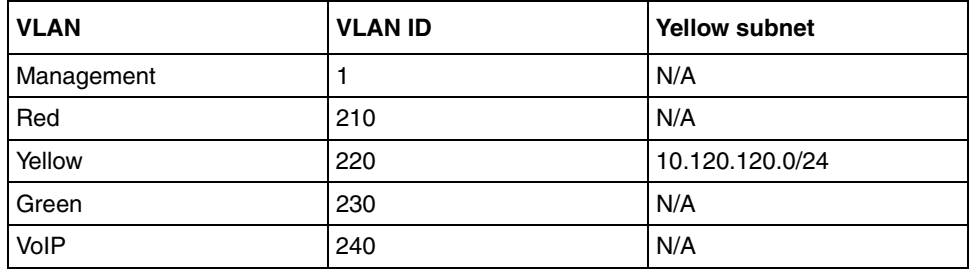

#### <span id="page-83-0"></span>**Figure 24** Basic network scenario

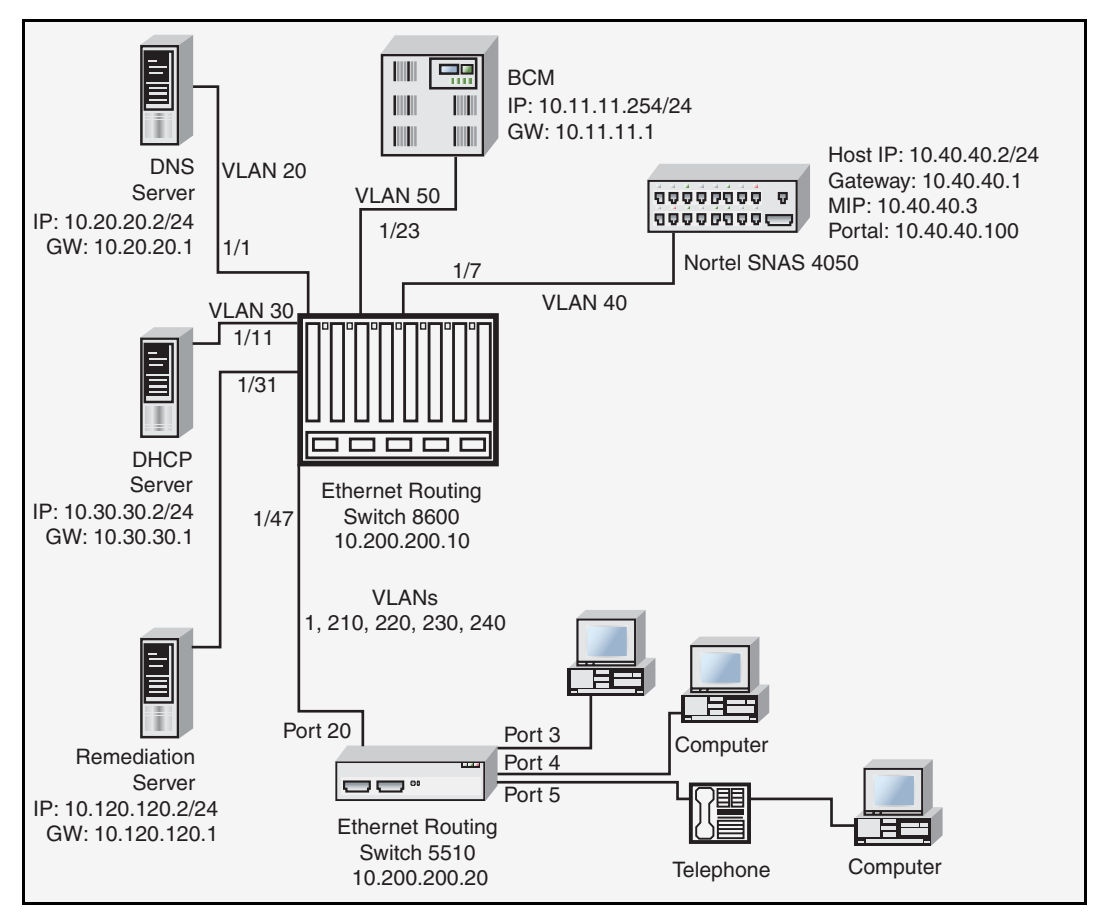

*Setting the switch IP address*

```
5510-48T(config)# ip address 10.200.200.20 netmask 
255.255.255.0
5510-48T(config)# ip default-gateway 10.200.200.10
```
## *Configuring SSH*

In this example, the assumption is that the Nortel SNAS 4050 public key has already been uploaded to the TFTP server (10.20.20.20).

```
5510-48T(config)# ssh download-auth-key address 10.20.20.20 
key-name sac_key.1.pub
```
5510-48T(config)# **ssh**

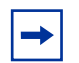

**Note:** You must import the switch SSH key on the Nortel SNAS 4050 after enabling SSH on the 5500 Series switch. See ["Configuring SSH on](#page-36-0)  [the 5500 Series switch for Nortel SNA" on page 37](#page-36-0) for more information. Also, refer to *Nortel Secure Network Access Switch 4050 User Guide* (320818-A) for more information on configuring SSH on the Nortel SNAS 4050.

*Configuring the Nortel SNAS 4050 pVIP subnet*

5510-48T(config)# **nsna nsnas 10.40.40.0/24**

*Creating port-based VLANs*

5510-48T(config)# **vlan create 210 type port** 5510-48T(config)# **vlan create 220 type port** 5510-48T(config)# **vlan create 230 type port** 5510-48T(config)# **vlan create 240 type port**

*Configuring the VoIP VLANs*

```
5510-48T(config)#nsna vlan 240 color voip
```
*Configuring the Red, Yellow, and Green VLANs*

5510-48T(config)#**nsna vlan 210 color red filter red**

5510-48T(config)#**nsna vlan 220 color yellow filter yellow yellow-subnet 10.120.120.0/24**

5510-48T(config)#**nsna vlan 230 color green filter green**

*Configuring the login domain controller filters*

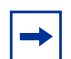

**Note:** This step is optional.

The PC client must be able to access the login domain controller you configure (that is, clients using the login domain controller must be able to ping that controller).

5510-48T(config)# **qos nsna classifier name red dst-ip 10.200.2.12/32 ethertype 0x0800 drop-action disable block wins-prim-sec eval-order 70**

5510-48T(config)# **qos nsna classifier name red dst-ip 10.200.224.184/32 ethertype 0x0800 drop-action disable block wins-prim-sec eval-order 71**

*Configuring the Nortel SNA ports*

Add the uplink port:

```
5510-48T(config)#interface fastEthernet 20
5510-48T(config-if)#nsna uplink vlans 210,220,230,240
5510-48T(config-if)#exit
```
Add the client ports:

```
5510-48T(config)#interface fastEthernet 3-5
5510-48T(config-if)#nsna dynamic voip-vlans 240
5510-48T(config-if)#exit
```

```
Enabling Nortel SNA globally
```

```
5510-48T(config)#nsna enable
```
# **Default Nortel SNA filters**

This section is added as an appendix to *Configuring and Managing Security for Nortel Ethernet Routing Switch 5500 Series, Software Release 4.2* (217463-A).

The following example shows the default Nortel SNA filters that are created automatically by the switch. If you use the default filters created by the switch, ensure you configure the following settings in this order:

- **1** Configure the Nortel SNAS 4050 pVIP address.
- **2** Configure the VoIP VLANs (if VoIP is used).
- **3** Configure the Red, Yellow, and Green VLANs.

## **Configuration example: configuring the default Nortel SNA filters**

You can use the following commands to manually replicate the default Nortel SNA filter sets.

### **Green Filter**

The Green filter allows all traffic:

```
qos nsna classifier name GREENFILTER drop-action disable 
eval-order 1
```
qos nsna set name GREENFILTER

### **Red Filter**

### *HTTP traffic, HTTPS traffic, and DNS traffic for the Nortel SNAS 4050 portal VIP subnet*

qos nsna classifier name REDFILTER dst-ip 10.40.40.0/24 protocol 6 dst-port-min 80 dst-port-max 80 ethertype 0x0800 drop-action disable block NsnaDefRedBlk1 eval-order 5

qos nsna classifier name REDFILTER dst-ip 10.40.40.0/24 protocol 6 dst-port-min 443 dst-port-max 443 ethertype 0x0800 drop-action disable block NsnaDefRedBlk1 eval-order 6

qos nsna classifier name REDFILTER dst-ip 10.40.40.0/24 protocol 17 dst-port-min 53 dst-port-max 53 ethertype 0x0800 drop-action disable block NsnaDefRedBlk1 eval-order 7

### *ARP traffic*

qos nsna classifier name REDFILTER ethertype 0x0806 drop-action disable eval-order 12

#### *UDP traffic and ICMP traffic for the VoIP VLAN*

qos nsna classifier name REDFILTER protocol 17 vlan-min 540 vlan-max 540 ethertype 0x0800 drop-action disable block NsnaDefRedBlk2 eval-order 17

qos nsna classifier name REDFILTER protocol 1 vlan-min 540 vlan-max 540 ethertype 0x0800 drop-action disable block NsnaDefRedBlk2 eval-order 25

### *ICMP traffic*

qos nsna classifier name REDFILTER protocol 1 ethertype 0x0800 drop-action disable eval-order 37

#### *Enable Red filter set*

qos nsna set name REDFILTER committed-rate 1000 max-burst-rate 4000 max-burst-duration 5 drop-out-action enable drop-nm-action enable

#### **Yellow Filter**

## *HTTP traffic, HTTPS traffic, and DNS traffic for the Nortel SNAS 4050 portal VIP subnet*

qos nsna classifier name YELLOWFILTER dst-ip 10.40.40.0/24 protocol 6 dst-port-min 80 dst-port-max 80 ethertype 0x0800 drop-action disable block NsnaDefYelBlk1 eval-order 5

qos nsna classifier name YELLOWFILTER dst-ip 10.40.40.0/24 protocol 6 dst-port-min 443 dst-port-max 443 ethertype 0x0800 drop-action disable block NsnaDefYelBlk1 eval-order 6

qos nsna classifier name YELLOWFILTER dst-ip 10.40.40.0/24 protocol 17 dst-port-min 53 dst-port-max 53 ethertype 0x0800 drop-action disable block NsnaDefYelBlk1 eval-order 7

### *ARP traffic*

qos nsna classifier name YELLOWFILTER ethertype 0x0806 drop-action disable eval-order 12

#### *Yellow subnet traffic*

qos nsna classifier name YELLOWFILTER dst-ip 10.120.120.0/24 ethertype 0x0800 drop-action disable eval-order 17

## *UDP traffic and ICMP traffic for the VoIP VLAN*

qos nsna classifier name YELLOWFILTER protocol 17 vlan-min 540 vlan-max 540 ethertype 0x0800 drop-action disable block NsnaDefYelBlk2 eval-order 22

qos nsna classifier name YELLOWFILTER protocol 1 vlan-min 540 vlan-max 540 ethertype 0x0800 drop-action disable block NsnaDefYelBlk2 eval-order 30

#### *ICMP traffic*

qos nsna classifier name YELLOWFILTER protocol 1 ethertype 0x0800 drop-action disable eval-order 42

#### *Enable Yellow filter set*

qos nsna set name YELLOWFILTER drop-nm-action enable

## **Default filter parameters**

[Table 17 on page 91](#page-90-0) lists the default Nortel SNA filter set parameters. The filter set name will vary depending on configuration.

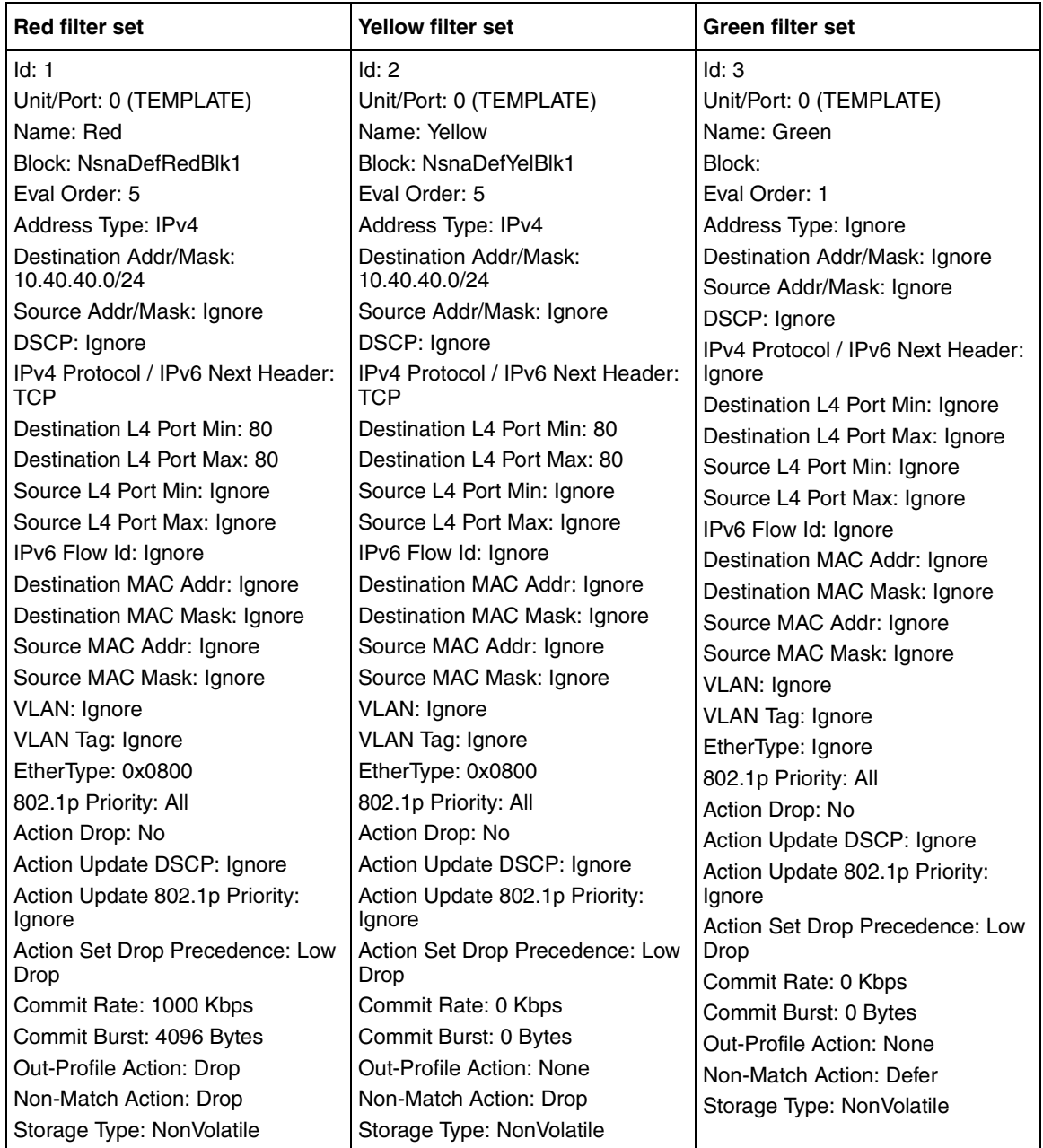

## <span id="page-90-0"></span>**Table 17** Default Nortel SNA filter sets

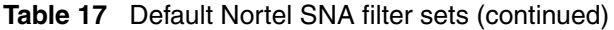

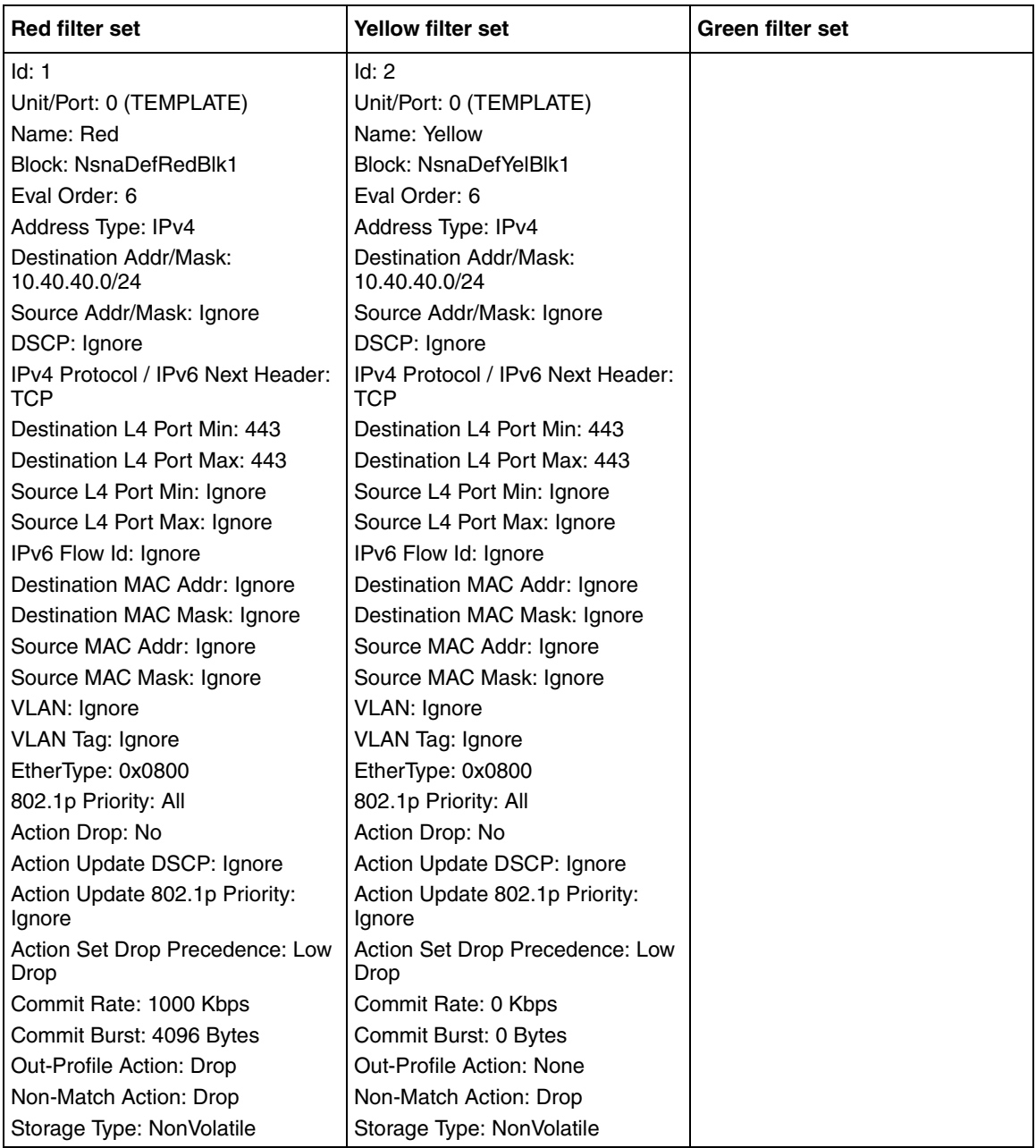

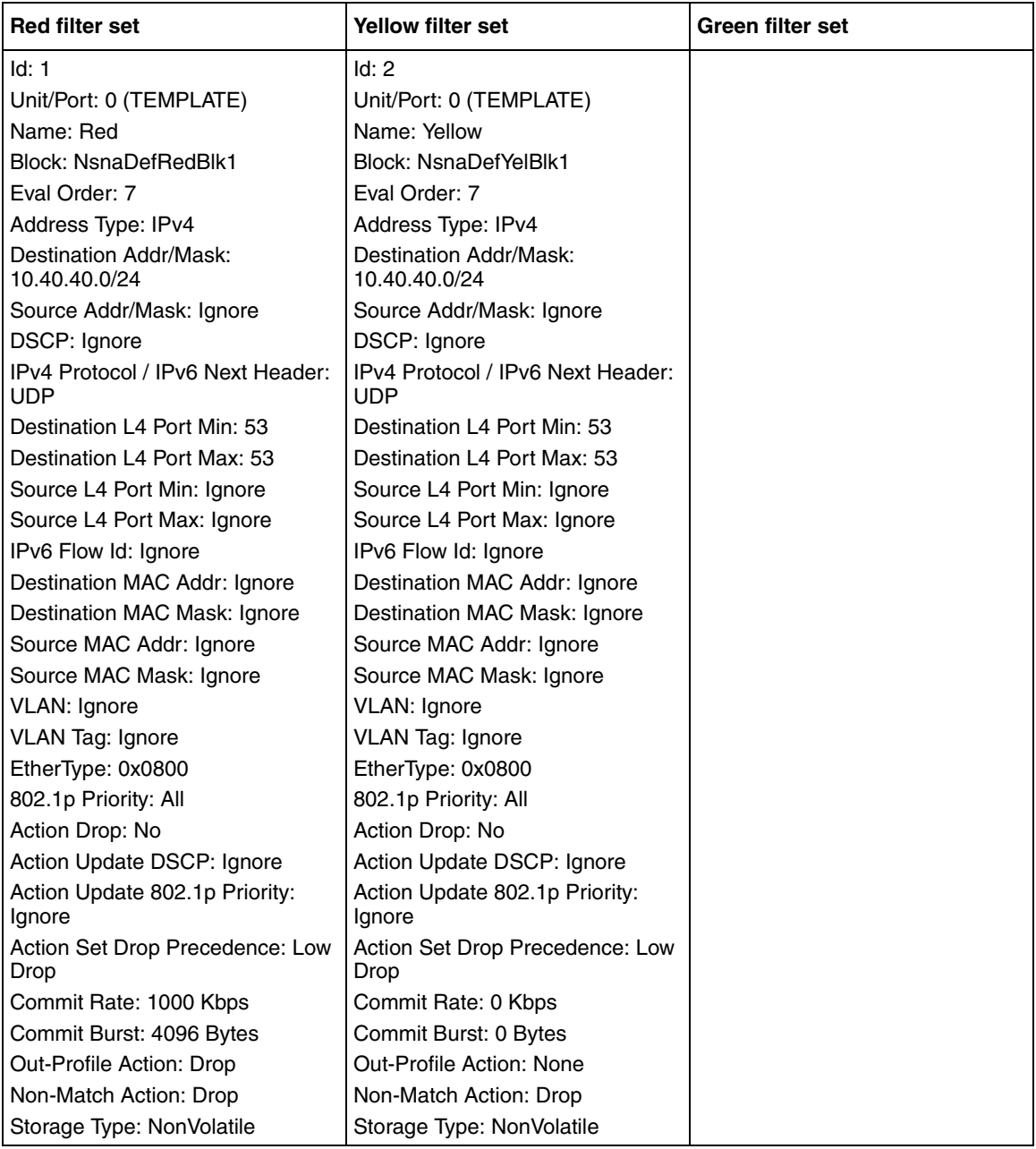

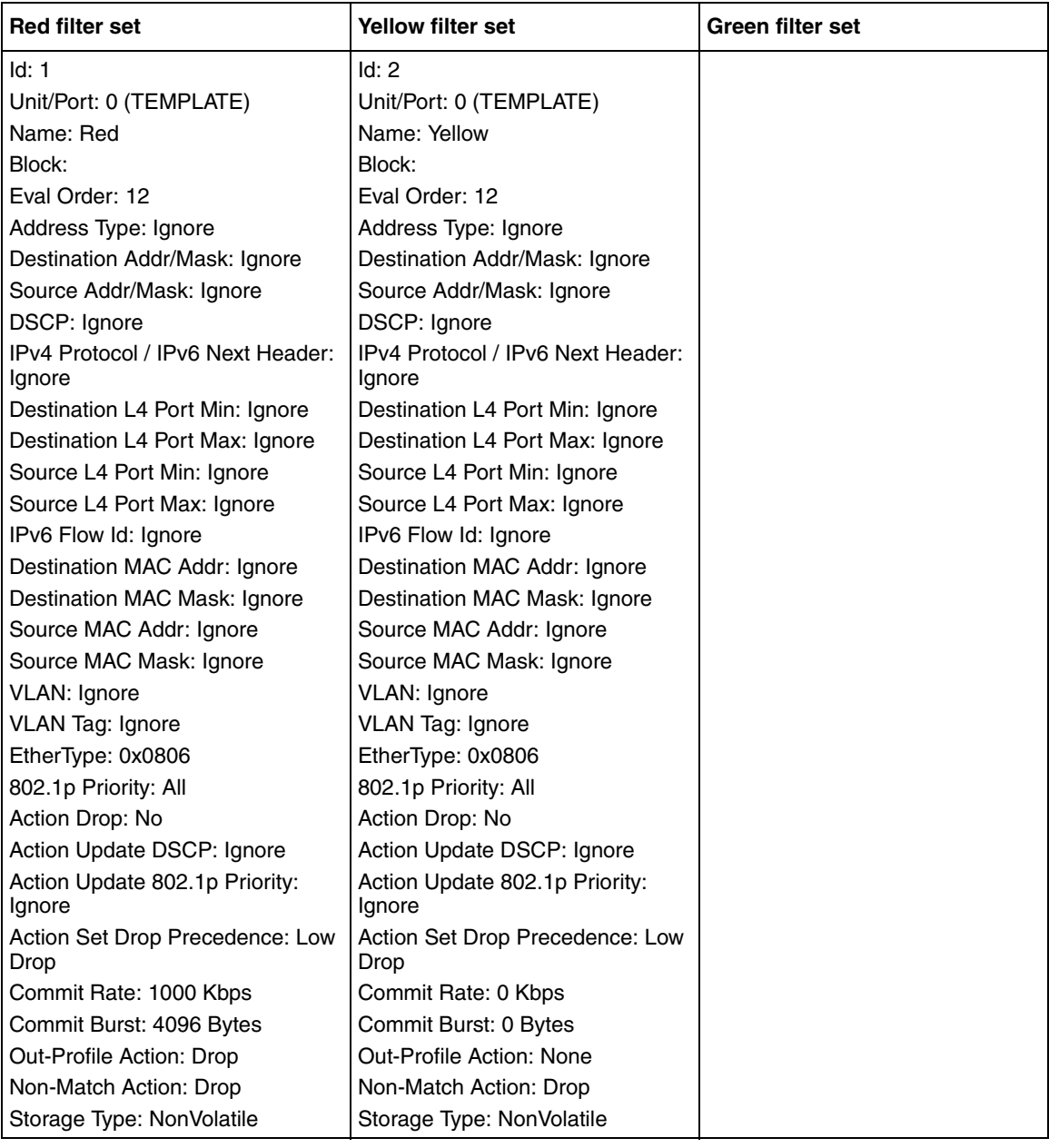

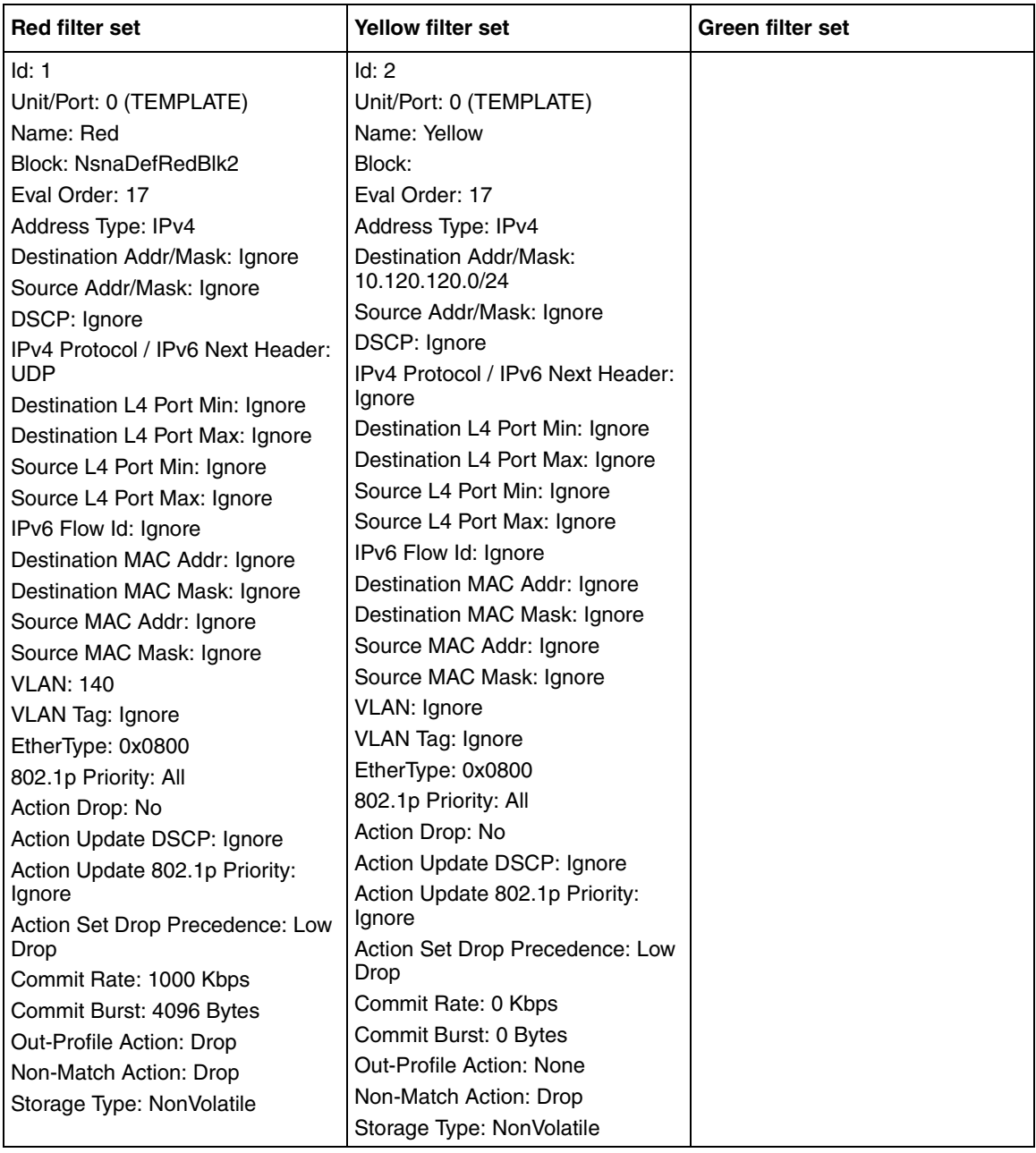

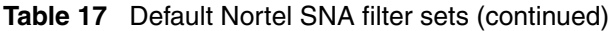

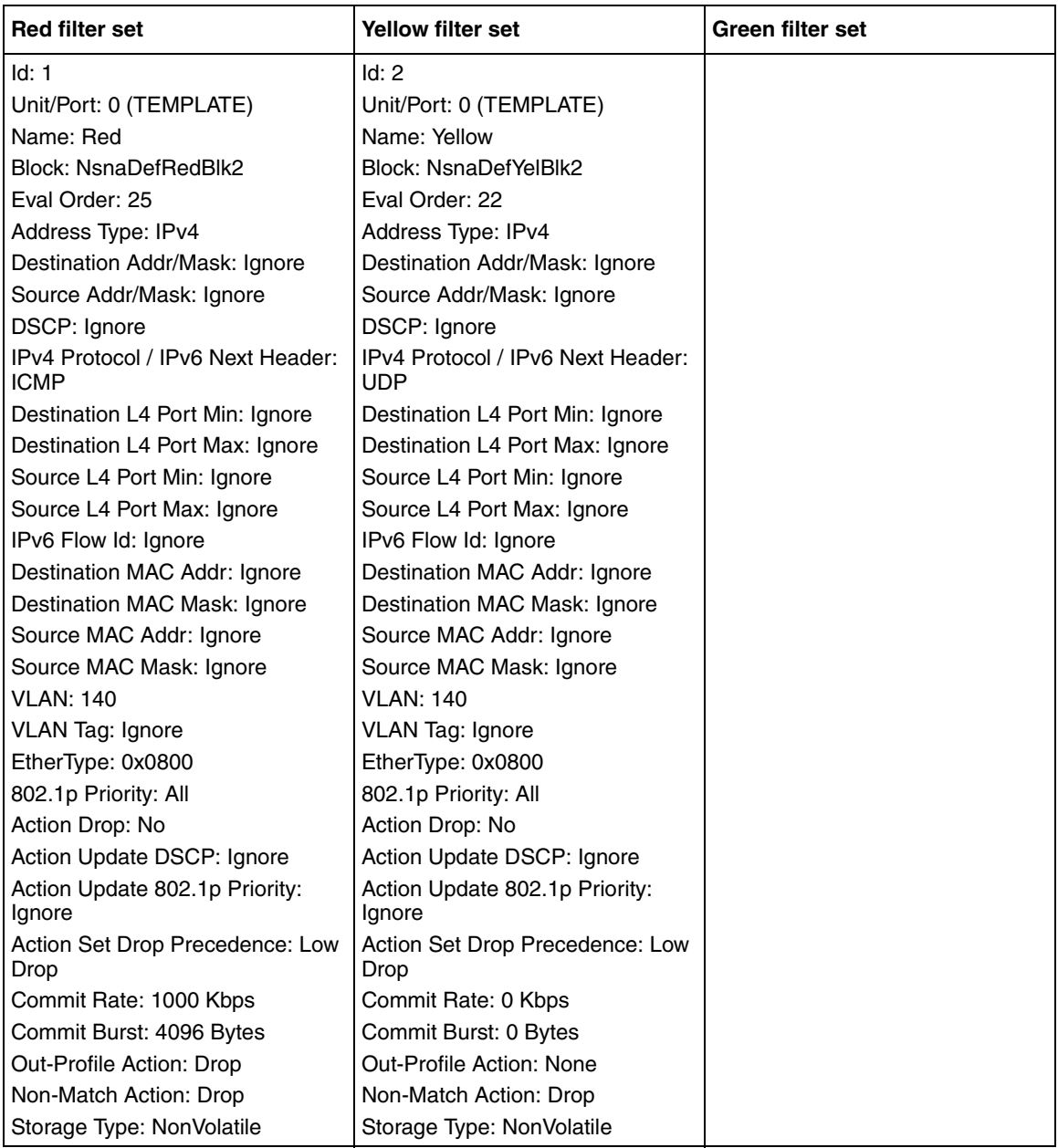

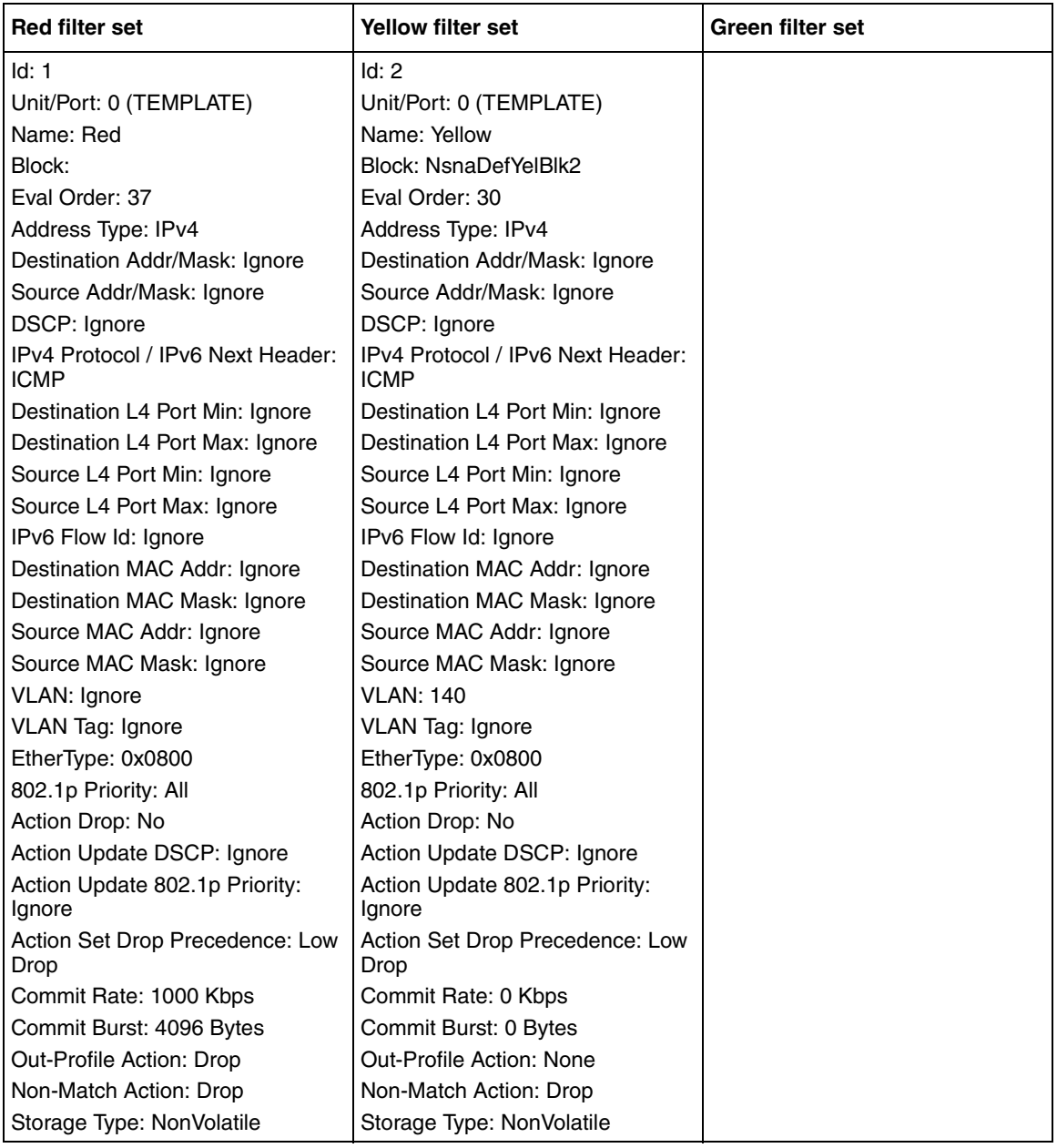

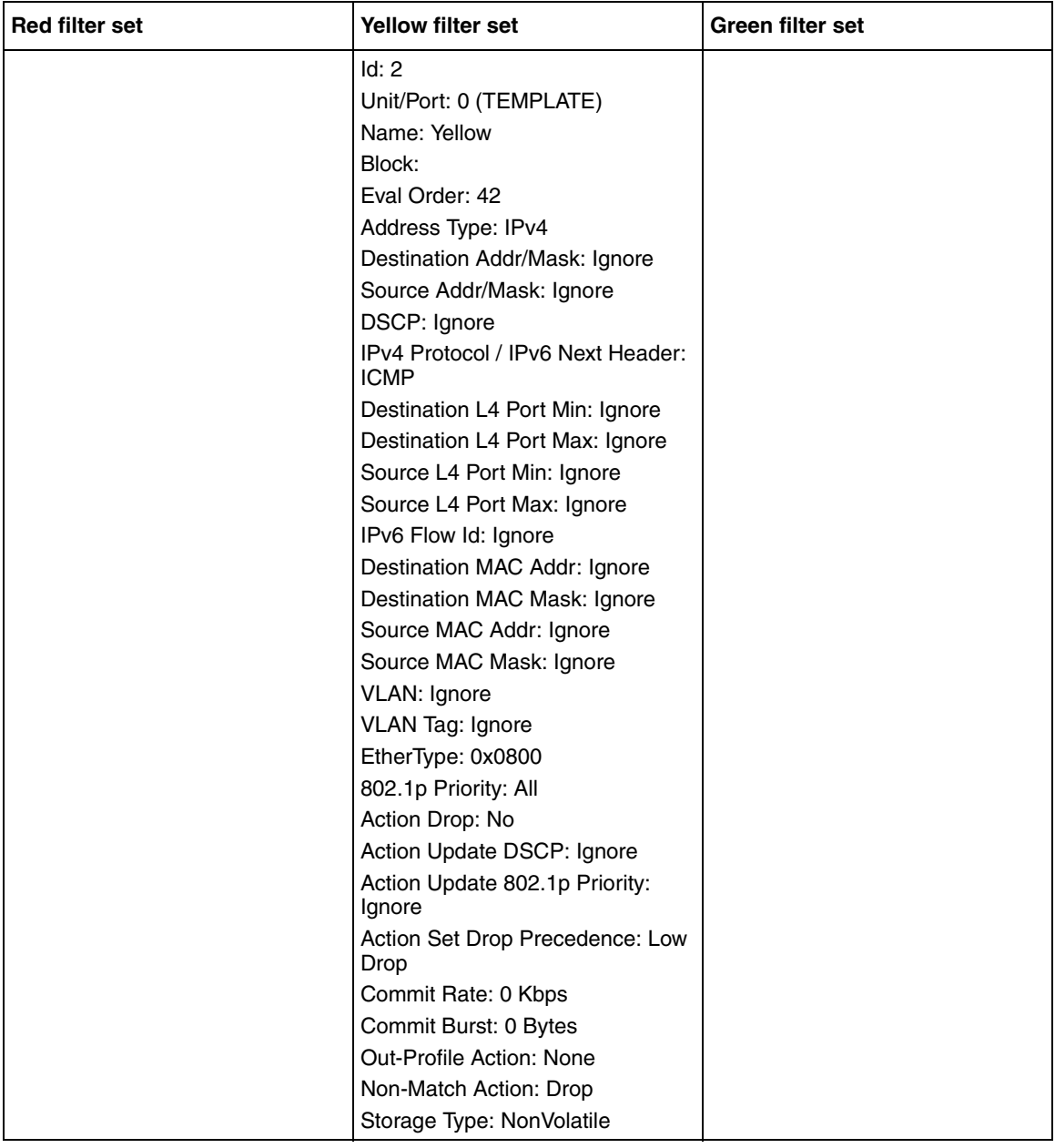

## **New system messages for Nortel SNA**

The following log messages will be added to *System Configuration Guide for Nortel Ethernet Routing Switch 5500 Series* (217462-x).

- SSCP connection attempt failed, NSNAS already connected.
- SSCP connection attempt failed, incompatible SSCP versions
- SSCP connection attempt failed, NSNAS not configured.
- SSCP connection attempt failed, got bad interval values from NSNAS.
- SSCP connection attempt succeeded.
- SSCP connection lost, NSNAS closed the connection.
- SSCP connection lost, corrupt data stream.
- SSCP connection lost, memory allocation failure.
- SSCP connection lost, message processing failure.
- SSCP connection lost, inactivity timer expired.
- SSCP connection attempt failed, incompatible SSCP versions.
- SSCP connection attempt failed, got bad interval values from NSNAS.
- SSCP connection lost, corrupt data stream.
- SSCP connection lost, memory allocation failure.
- SSCP connection lost, message processing failure.

# **Reading path**

This section lists the documentation specific to the Nortel SNA solution. For information on finding and accessing up-to-date documentation, see ["Online" on](#page-100-0)  [page 101.](#page-100-0)

## **Publications**

Refer to the following publications for information on the Nortel SNA solution:

- *Nortel Secure Network Access Solution Guide* (320817-A)
- *Nortel Secure Network Access Switch 4050 Installation Guide* (320846-A)
- *Nortel Secure Network Access Switch 4050 User Guide* (320818-A)
- *Installing and Using the Security & Routing Element Manager (SREM)* (320199-B)
- *Release Notes for Nortel Ethernet Routing Switch 5500 Series, Software Release 4.3.1* (217468-C)
- *Release Notes for the Ethernet Routing Switch 8300, Software Release 2.2.8.1* (316811-G)
- *Release Notes for the Nortel Secure Network Access Solution, Software Release 1.1* (320850-B)
- *Release Notes for Enterprise Switch Manager (ESM), Software Release 5.1* (209960-H)
- *Using Enterprise Switch Manager Release 5.1* (208963-F)

## <span id="page-100-0"></span>**Online**

To access Nortel technical documentation online, go to the Nortel web site:

[www.nortel.com/support](http://support.avaya.com)

You can download current versions of technical documentation. To locate documents, browse by category or search using the product name or number.

You can print the technical manuals and release notes free, directly from the Internet. Use Adobe\* Reader\* to open the manuals and release notes, search for the sections you need, and print them on most standard printers. Go to the Adobe Systems site at [www.adobe.com](http://www.adobe.com) to download a free copy of Adobe Reader.

## **How to get help**

If you purchased a service contract for your Nortel product from a distributor or authorized reseller, contact the technical support staff for that distributor or reseller for assistance.

If you purchased a Nortel service program, use the [www.nortel.com/help w](http://www.avaya.com/gcm/master-usa/en-us/tasks/connect/contacts/sales/salescontact.htm)eb page to locate information to contact Nortel for assistance:

- To obtain Nortel Technical Support contact information, click the **CONTACT US** link on the left side of the page.
- To call a Nortel Technical Solutions Center for assistance, click the **CALL US** link on the left side of the page to find the telephone number for your region.

An Express Routing Code (ERC) is available for many Nortel products and services. When you use an ERC, your call is routed to a technical support person who specializes in supporting that product or service. To locate the ERC for your product or service, go to the [www.nortel.com/help](http://www.avaya.com/gcm/master-usa/en-us/tasks/connect/contacts/sales/salescontact.htm) web page and follow these links:

- **1** Click **CONTACT US** on the left side of the **HELP** web page.
- **2** Click **Technical Support** on the **CONTACT US** web page.
- **3** Click **Express Routing Codes** on the **TECHNICAL SUPPORT** web page.